#### **1 – FINALIDADE**

1.1 – Esta Instrução tem por finalidade disponibilizar aos agentes de mapeamento as informações para a preparação dos projetos de *layouts* para geração dos mapas geológicos impressos nas escalas 1:100.000 e 1:250.000, advindos dos trabalhos de mapeamento do Projeto Geobrasil. Além dos projetos *de layouts* serão fornecidas as bibliotecas de símbolos das convenções cartográficas e geológicas que estarão disponíveis no Kit\_Geobrasil.

1.2 – Os projetos de layout \*.**MXT**, foram criados no Programa ArcGIS versões 8.3 e 9, pois estas versões são as mais utilizadas. Entretanto, os projetos do ArcGIS, só podem ser abertos no sistema operacional Windows 2000, NT ou XP.

# **2 – TRABALHANDO OS LAYOUTS**

2.1 – No aplicativo ArcMap do programa ArcGis o conceito de projeto (arquivo **\*.MXD**) compreende uma área de trabalho (map display) onde os layers são acrescentados e representados da maneira que o usuário deseja. O map display pode mostrar os dados espaciais de duas maneiras diferentes: *Data View* (para simples consulta e representação gráfica) e *Layout View* (para produção de mapas). Uma observação importante é que cada projeto **\*.MXD** pode ter várias *data frames* e apenas um *layout.*

2.1.1 - Além do arquivo \*.**MXD**, o ArcMap possui um arquivo com extensão \*.**MXT** no qual se pode gerar e disponibilizar modelos de layout . Ao terminar a estruturação o usuário pode salvar o Projeto **\*.MXT** para **\*.MXD** que é o arquivo de projeto do ArcGIS.

2.1.2 -Assim, nos Kits de mapeamento, dentro do diretório de trabalho, será fornecido um arquivo **\*.MXT** com o modelo de *Layout* padrão tanto para as folhas provenientes do mapeamento 1:100.000, como também 1:250.000 denominados: a) no programa ArcGIS 8; **FOLHA 100\_8.MXT** e **FOLHA 250\_8.MXT** (modelos para as folhas 1:100.000 e 1:250.000 respectivamente**)** e b) no programa ArcGIS 9; **FOLHA 100\_9.MXT** e **FOLHA 250\_9.MXT**  (modelos para as folhas 1:100.000 e 1:250.000 respectivamente).

2.1.3 – Estes Modelos possuem arranjo pré-definido do tamanho das folhas e dos locais dos principais elementos do mapa como: mapa geológico, legenda das convenções cartográficas e geológicas, perfis geológicos, encartes, autorias, logos, barras de escalas, etc..., além da indicação dos nomes das principais *data frames*.

2.1.4 – Como exemplo de estruturação usaremos a Folha Nova Roma 1:100.000, Figura 1. O arquivo Folha\_100\_8.MXT estará na pasta **modelo de layout** disponibilizado no diretório de trabalho da folha Nova Roma e deverá será aberto da seguinte maneira Figura 2.

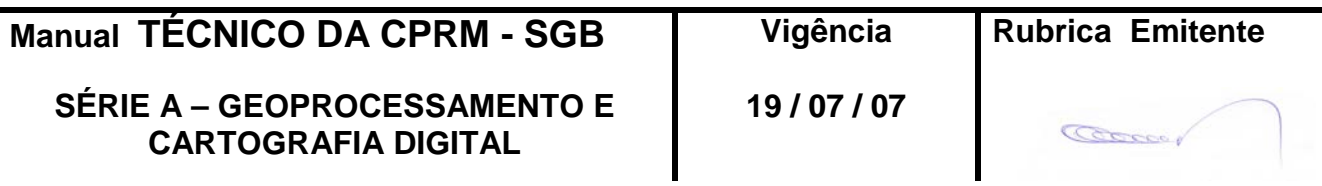

## **MAPAS E LAYOUTS** MTC 01.01 - 10<br>
100.000 F 1:250.000 Folha nº 02 **CPRM 1:100.000 E 1:250.000**

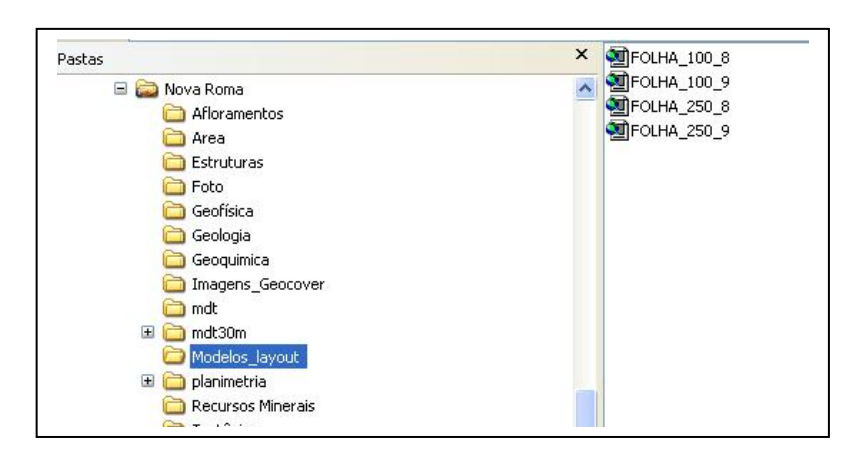

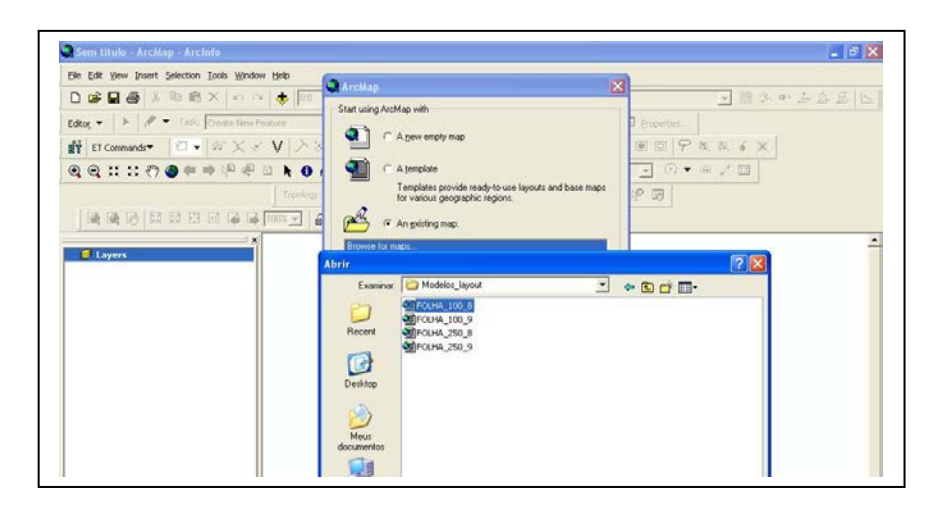

Figura 2 – Caminho para inserção dos arquivos \*.MXT .

Ao abrir no ArcMap **o projeto.MXT** ( modelo para gerar os layouts das folhas), o usuário irá encontrar as seguintes *data frames* nomeadas:

- **- Geologia**
- **- Magnetometria**
- **- Gamaespectrometria**
- **- Tectônico**
- **- Modelo Digital de Terreno**
- **- Fusão Geologia x MDT**

**- Geocronologia, Geoquímica, Paleontologia, Geoquímica de Rocha, Afloramento e Petrografia**

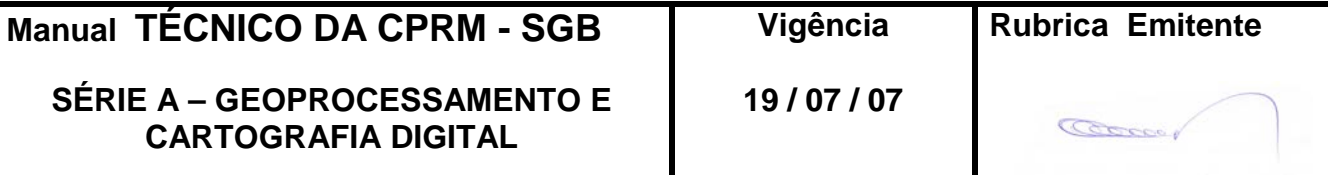

2.1.5 – Além das *data frames* encontra-se também um *layout* estruturado e aprovado pela CPRM, Figuras 1 e 2 respectivamente, para os Folhas 1:100.000 e 1: 250.000. Ao terminar a estruturação o usuário pode salvar o Projeto **\*.MXT** para **\*.MXD** que é o arquivo de projeto do ArcGIS.

Nestes modelos estão especificados, o tamanho das folhas, tipo e tamanho das letras e a posição dos principais elementos do mapa como nome da folha, carimbo, escala dos mapas, bem como as escalas de apresentação dos encartes.

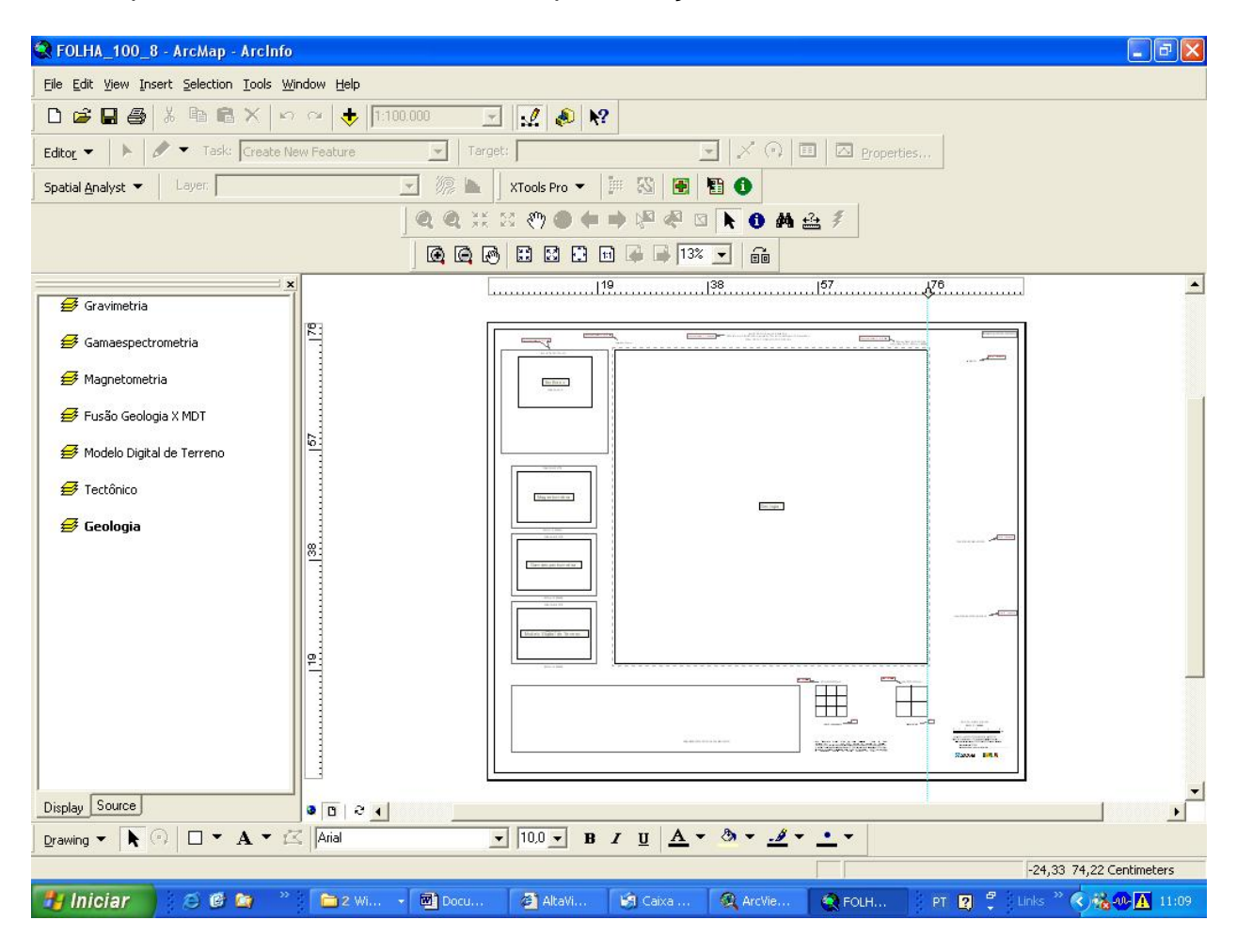

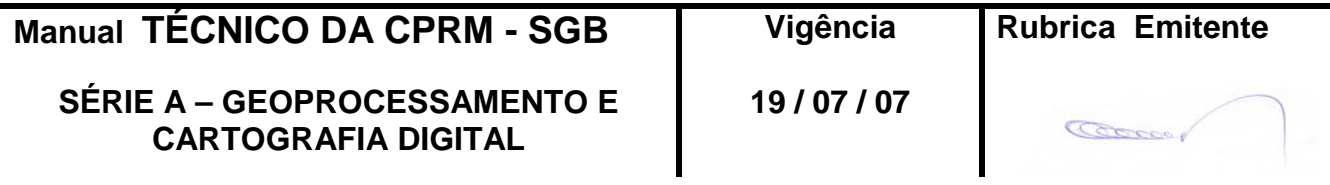

## **MAPAS E LAYOUTS** MTC 01.01 - 10<br>
100.000 F 1:250.000 Folha nº 04 **CPRM 1:100.000 E 1:250.000**

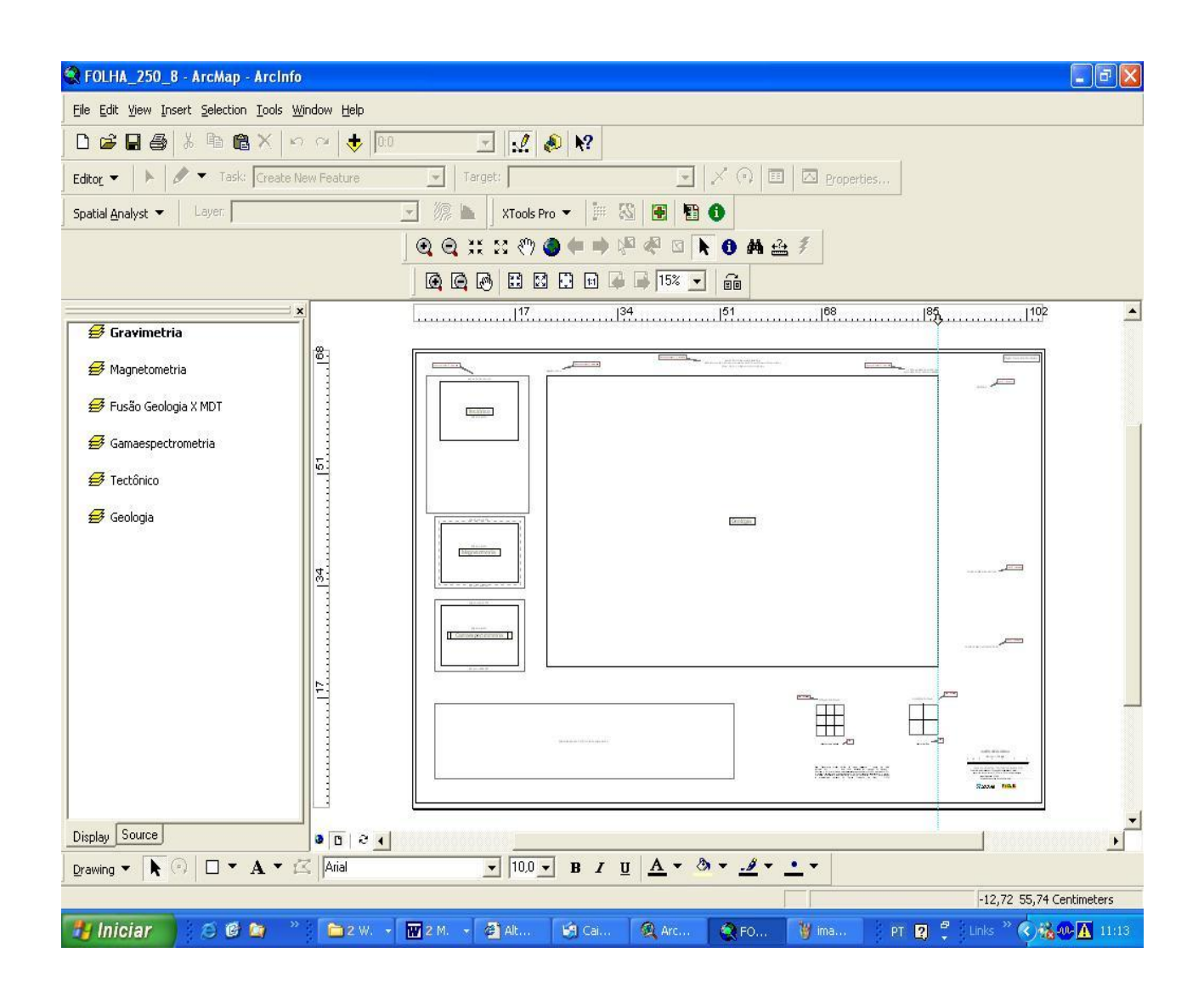

Figura 4- Layout Padrão para a Folha 1:250.000.

2.2 – SOBRE O CONTEÚDO E PROCEDIMENTOS EM RELAÇÃO ÀS *DATA FRAME* PARA COMPOR O LAYOUT

2.2.1 – *DATA FRAME* GEOLOGIA

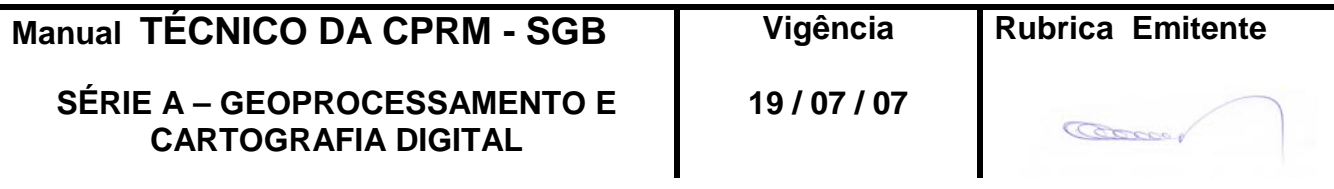

A *Data Frame* de Geologia deverá estar na Projeção UTM e Datum WGS84. Nesta *Data Frame* serão acrescentados os seguintes arquivos shapefile: litoestratigrafia, estrutural, recursos minerais, base planimétrica e gride.

2.2.2 – *DATA FRAME*: GEOCRONOLOGIA, GEOQUÍMICA, PALEONTOLOGIA, GEOQUÍMICA DE ROCHA, AFLORAMENTO e PETROGRAFIA.

Os dados de geocronologia, geoquímica, paleontologia, geoquímica de rocha, afloramento e petrografia contidos nesta *data frame* não deverão constar no layout, apenas no SIG.

#### 2.2.3 – *DATA FRAME* DO ENCARTE TECTÔNICO

Por enquanto estamos discriminando apenas o local do Encarte Tectônico no *layout*.

#### 2.2.4 – *DATA FRAME*: MAGNETOMETRIA

Esta *data frame* deverá conter uma imagem GEOTIFF da magnetometria quando existente para a folha e deverá constar no layout como encarte na escala 1:750.000. A resolução espacial da imagem vai depender do espaçamento da linha de vôo do projeto.

#### 2.2.5 – DATA FRAME: GAMAESPECTROMETRIA

Esta *data frame* deverá conter uma imagem GEOTIFF da gamaespectrometria quando existente para a folha e deverá constar no layout como encarte na escala 1:750.000. A resolução espacial da imagem vai depender do espaçamento da linha de vôo do projeto.

#### 2.2.6 – DATA FRAME: MDT

Esta *data frame* deverá conter uma imagem GEOTIFF do modelo digital de terreno (shuttle), de 90 metros com sombreamento e deverá constar como encarte na escala 1:750.000, dependendo da disponibilidade de área no *layout* da folha.

#### 2.2.7 – DATA FRAME: FUSÃO DIGITAL

Esta *data frame* deverá conter uma imagem GEOTIFF da Fusão digital da geologia com as Imagens Geocover e/ou Geofísica e ou o Modelo Digital de Terreno (*shuttle*) e deverá constar como encarte na escala 1:750.000, dependendo da disponibilidade de área no *layout* da folha.

#### 2.3 – OUTRAS INFORMAÇÕES SOBRE O *LAYOUT*

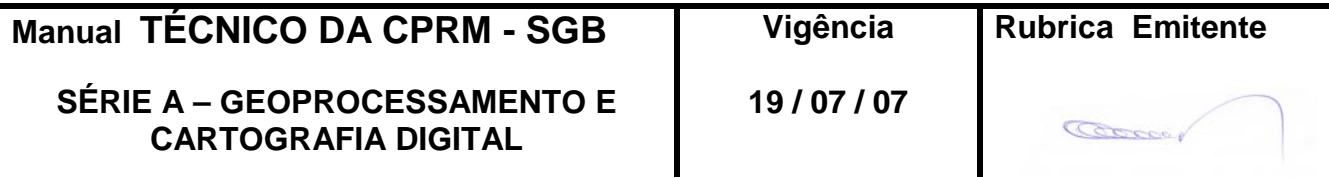

Na estruturação do *layout*, deve ser obedecido o arranjo pré-definido do tamanho das folhas e dos locais dos principais elementos do mapa como: mapa geológico, legenda das convenções cartográficas e geológicas, perfis geológicos, encarte tectônicos, logos e nome da Folha. Deve-se procurar também atender a disposição das autorias, barras de escalas, créditos da base, articulação e localização da folha. A inserção dos encartes de Geofísica, MDT e Fusões Digitais deve ficar condicionada à disponibilidade de área no Layout.

Quando houver necessidade de alguma alteração do padrão estabelecido, deverá haver um contato entre os responsáveis pela Folha e a CPRM através da Divisão de Geoprocessamento.

Nos créditos de autoria devem constar os profissionais que participaram na elaboração da folha bem como da montagem do SIG.

# **3 - SIMBOLOGIAS DAS CONVENÇÃOES CARTOGRÁFICAS**

3.1 - As simbologias que serão aplicadas nos arquivos da planimetria dos mapas 1:100.000 e 1:250.000, foram estabelecidas pela Divisão de Cartografia da CPRM, estando listadas na Tabela I**.**

No CD do Kit\_Geobrasil estará disponibilizado o arquivo

DICART\_base.style

DICART\_base.style  $\sqrt{\frac{m}{m}}$  que deverá ser colocado na pasta

ArcGis→Acrexec83→bin como demonstrado pela Figura 5.

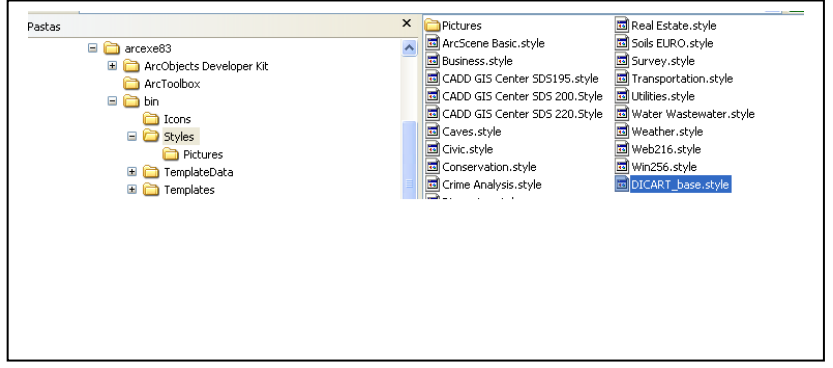

Figura 5

Para aplicar a simbologias nas shapes das convenções cartográficas a partir desta fonte, o usuário deverá proceder do seguinte modo:

a) clicar em Properties  $\rightarrow$  Simbology

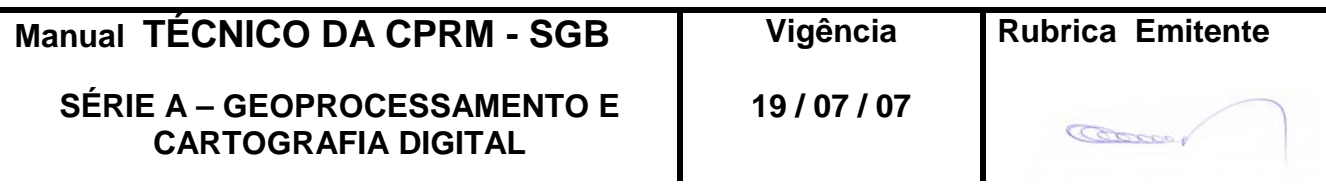

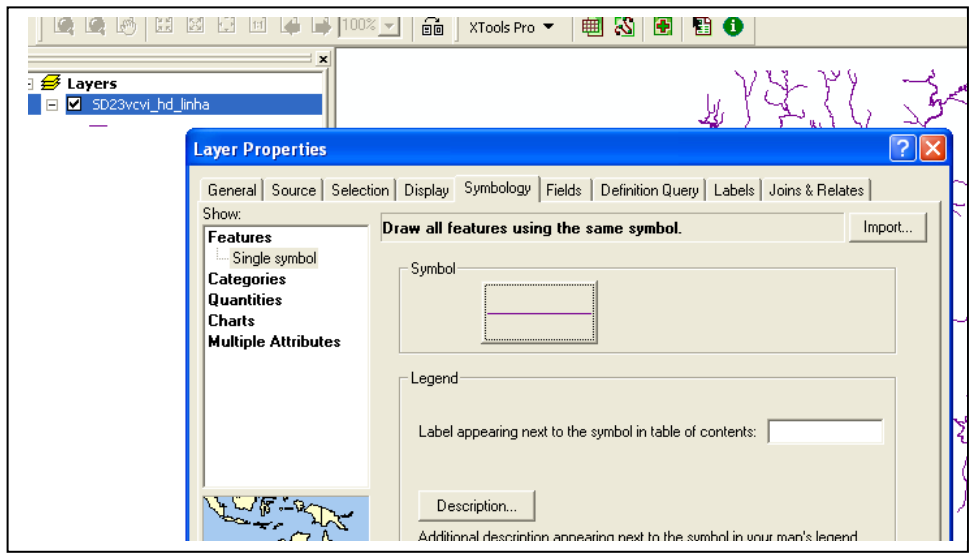

Figura 6

b) Em seguida clicar em More Symbols e escolher a Simbologia DICART\_base. Automaticamente a simbologia será aplicada a paleta de símbolos.

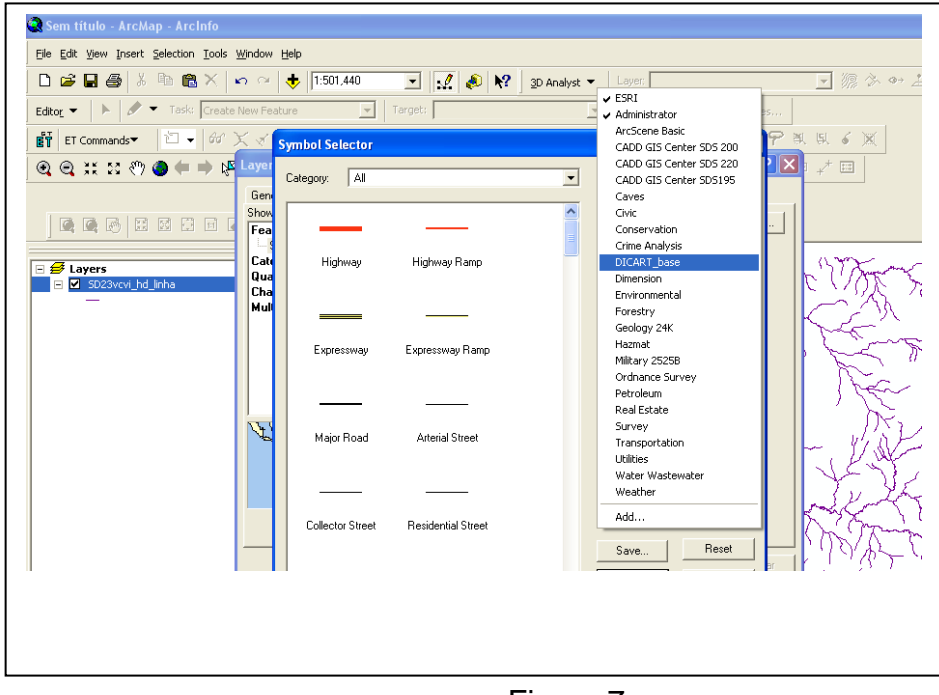

Figura 7

Outra maneira de inserir as simbologias é através do arquivo **\*.LYR** , que está disponibilizado dentro da pasta dos arquivos da planimetria de acordo com as categorias como demonstrado pela Figura 8.

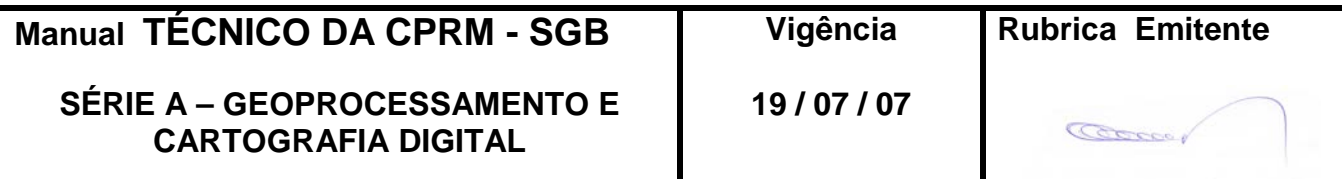

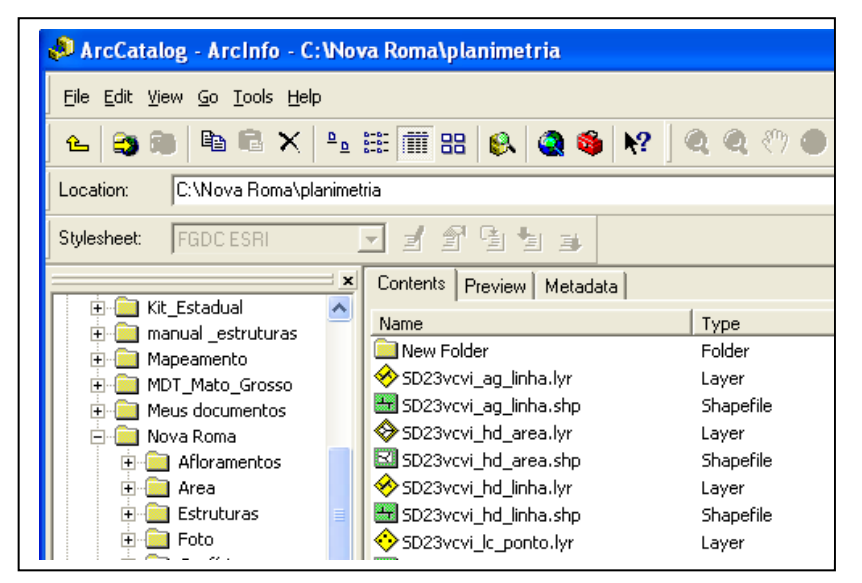

Para aplicar a simbologia é só carregar as Shapes e aplicar as simbologias a partir do arquivo \*. LYR para cada arquivo (Figura 8).

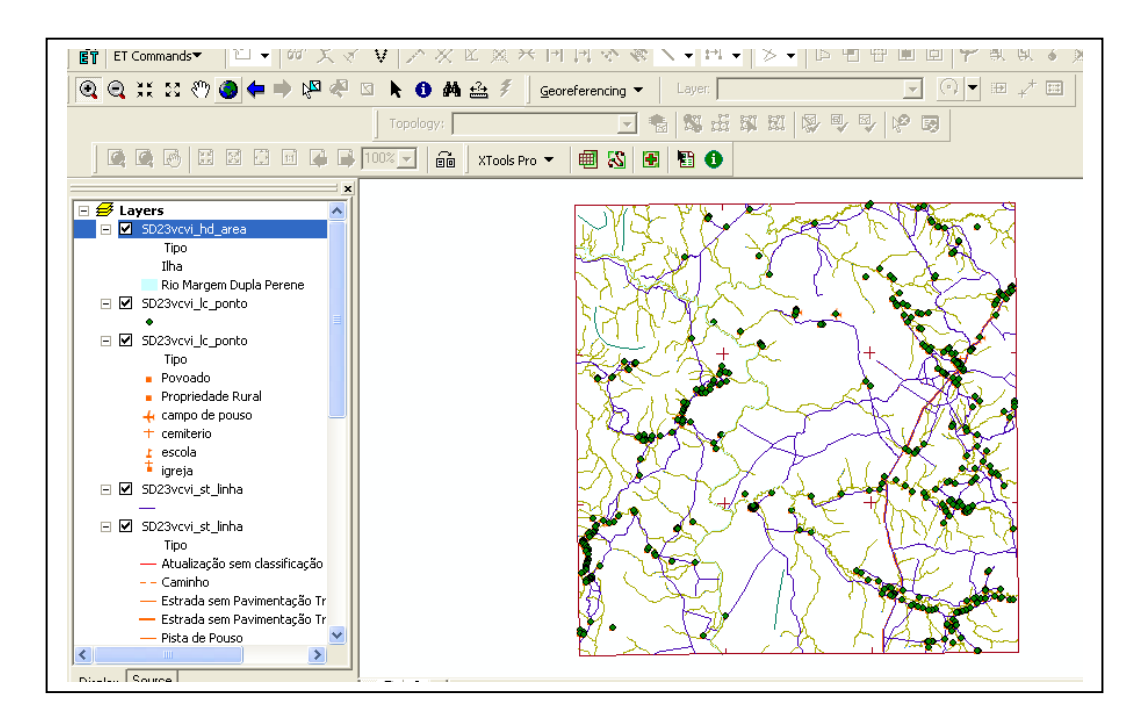

Figura 9

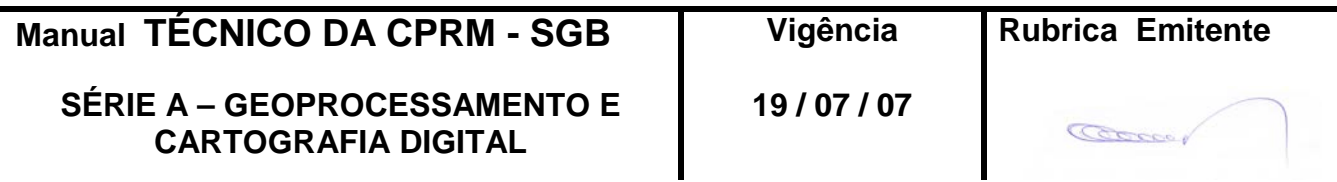

#### TABELA I - ESPECIFICAÇÕES PARA BASE CARTOGRÁFICA - VERSÃO 1

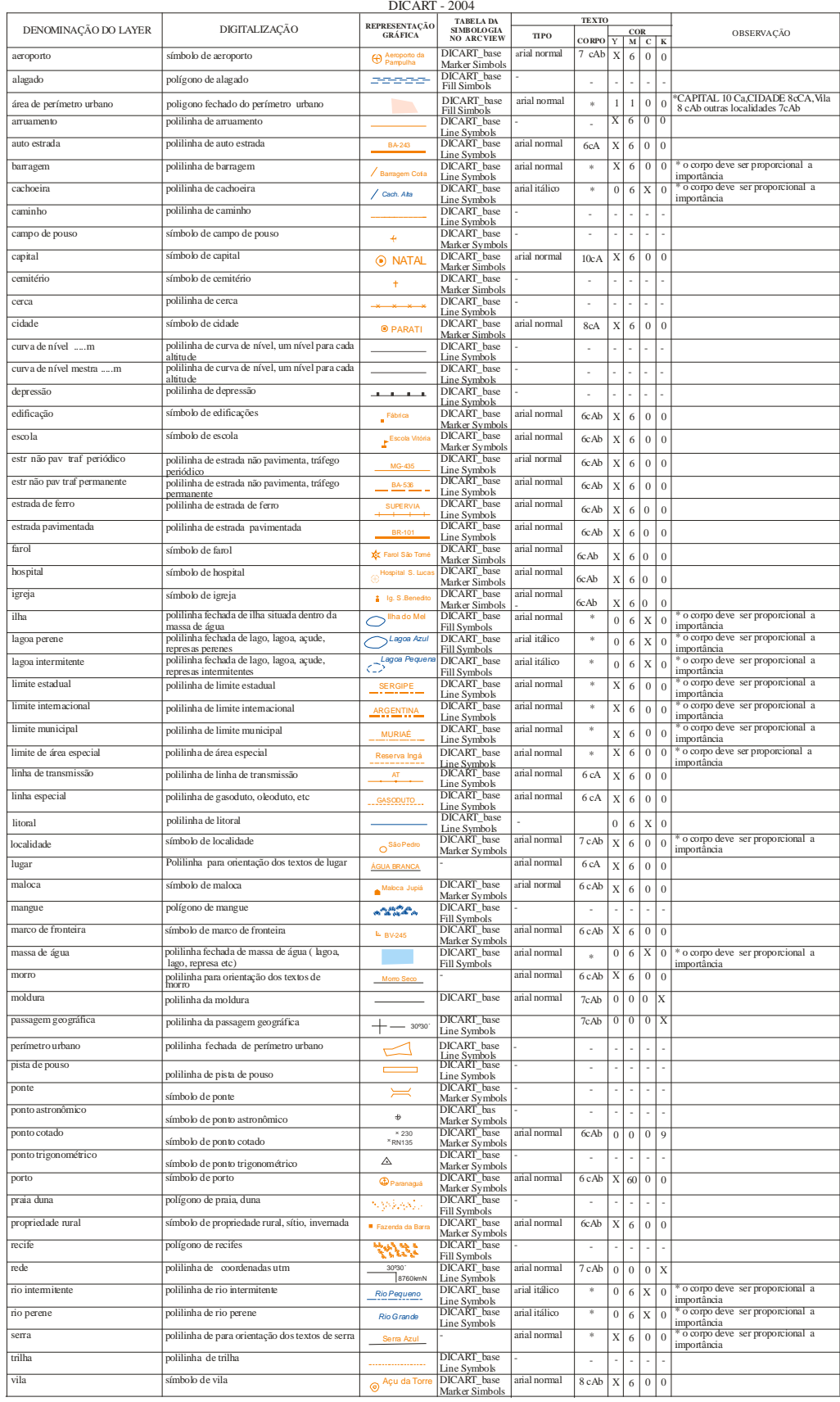

**Manual TÉCNICO DA CPRM - SGB Vigência Rubrica Emitente**

**SÉRIE A – GEOPROCESSAMENTO E CARTOGRAFIA DIGITAL**

**19 / 07 / 07**

Coco

#### **4 - SIMBOLOGIAS DAS CONVENÇÃOES GEOLÓGICAS**

4.1 – Litoestratigrafia

As simbologias de cores que serão aplicadas nos arquivos das litologias das folhas mapeadas, devem estar baseadas na escala de cores do Serviço Geológico Americano – USGS e aprovadas pela CPRM. Estas simbologias de cores estão inseridas na Biblioteca chamada ( **Biblioteca \_CPRM. Style**) e o procedimento de instalação está descrito no próximo ítem **b) Estrutruras.**

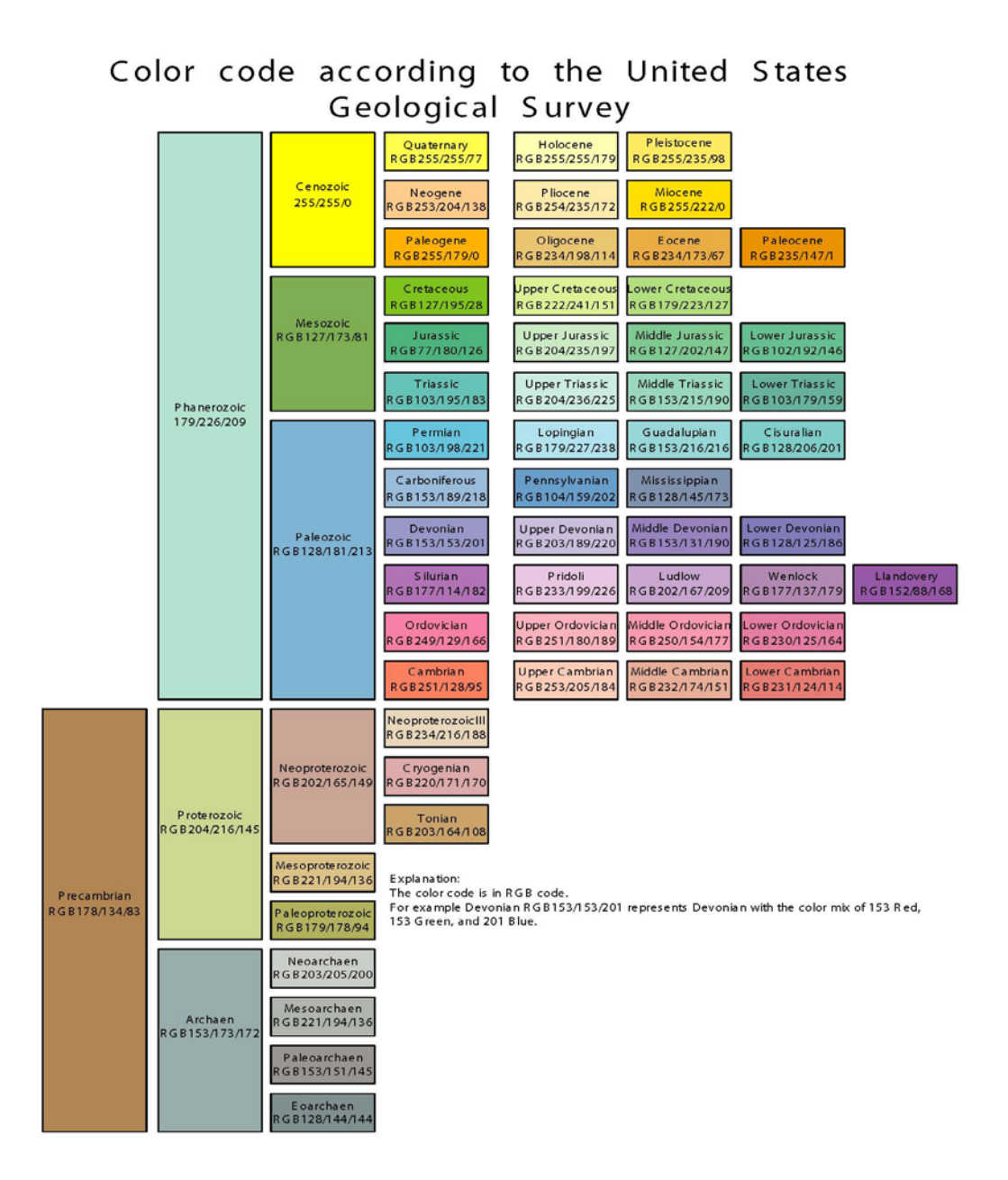

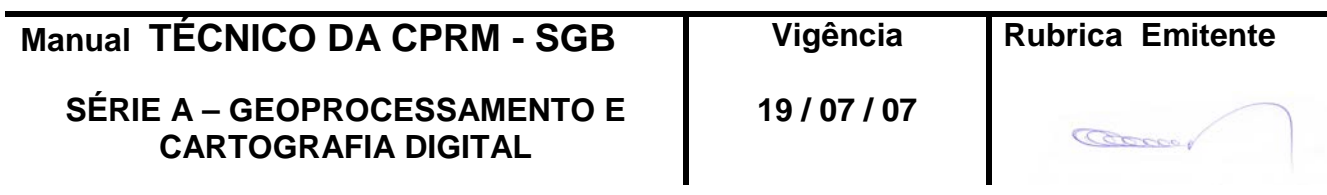

Qualquer sugestão de alteração das cores deverá ser comunicada à CPRM (DIGEOP).

#### 4.2 – Estruturas

As simbologias das estruturas geológicas foram definidas pela Coordenação Nacional de Geologia Estrutural da CPRM onde foram previstas todas as opções de simbologias lineares e pontuais aplicada à escala 1:100.000. No caso de escalas menores recomenda-se uma redução de no máximo 20% nas dimensões. Também foram previstos os símbolos para as descrições de afloramentos.

Antes de começar a trabalhar com a Biblioteca de símbolos das estruturas lineares e pontuais é necessário a instalação do arquivo de Fontes da CPRM (**CPRM\_Fontes.ttf**).

Para instalar a fonte, **CPRM\_Fontes.ttf** que está disponibilizado no CD do Kit Geobrasil vá no Painel de Controle**,** selecione a pasta Fontes e a partir do CD utilizando o comando Arquivo, Instalar Nova Fonte**,** instale o arquivo **CPRM\_Fontes.**

Após instalado o arquivo **CPRM\_Fontes.ttf,** deverá ser adicionada o arquivo da biblioteca de símbolos das cores e estruturas da CPRM que se chama-se (**Biblioteca \_CPRM. Style**), também disponibilizado dentro do Kit Geobrasil no seguinte caminho : coloque o arquivo **Biblioteca \_CPRM. Style** dentro da pasta ArcGis→Acrexec83→bin . Estas simbologias deverão compor os mapas impressos nas escalas 1:100.000 e 1:250:000.

Outra forma de aplicar as simbologias de estruturas no ArcGis é através da opção **Properties → Simbology:**

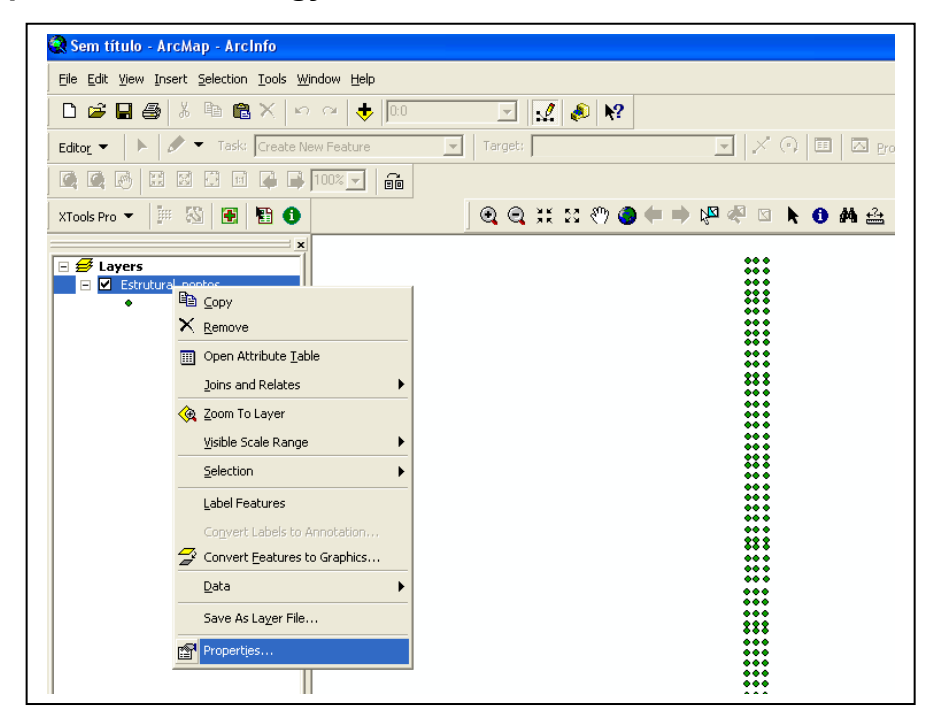

Figura 10

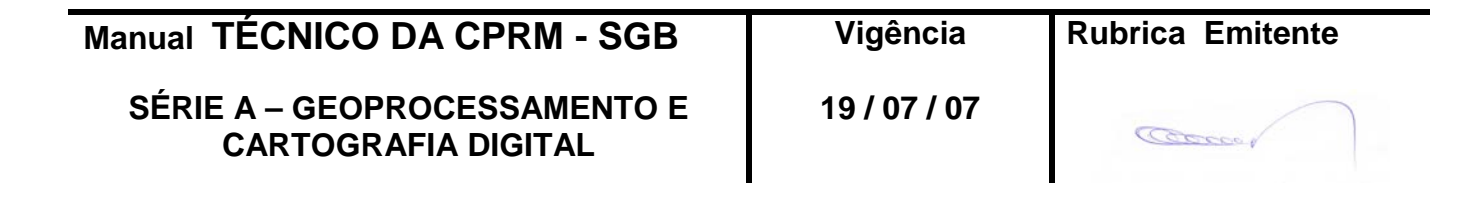

Em seguida aparecerá a tela onde deverá ser clicado em **Categories** → **Match symbol in a Style.**

Depois procure a biblioteca **Style** no comando **Browse**, escolha o campo através do **Value Field** e em seguida clique no campo **Match Symbol**.

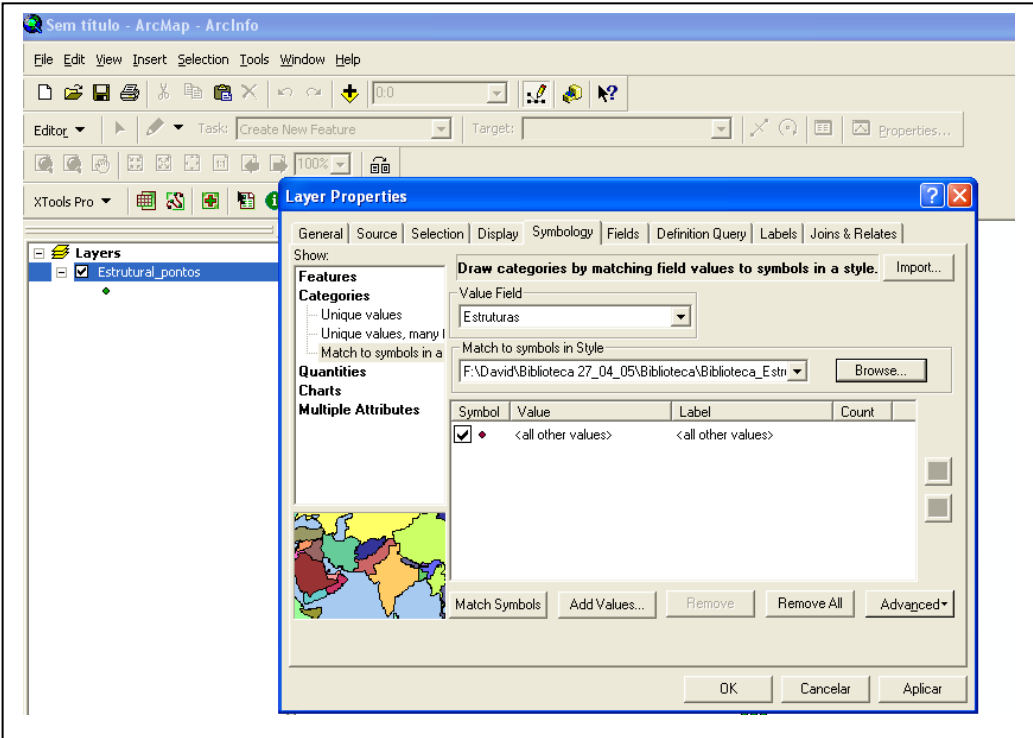

Figura 11

Assim aparecerão todos os símbolos presentes na biblioteca.

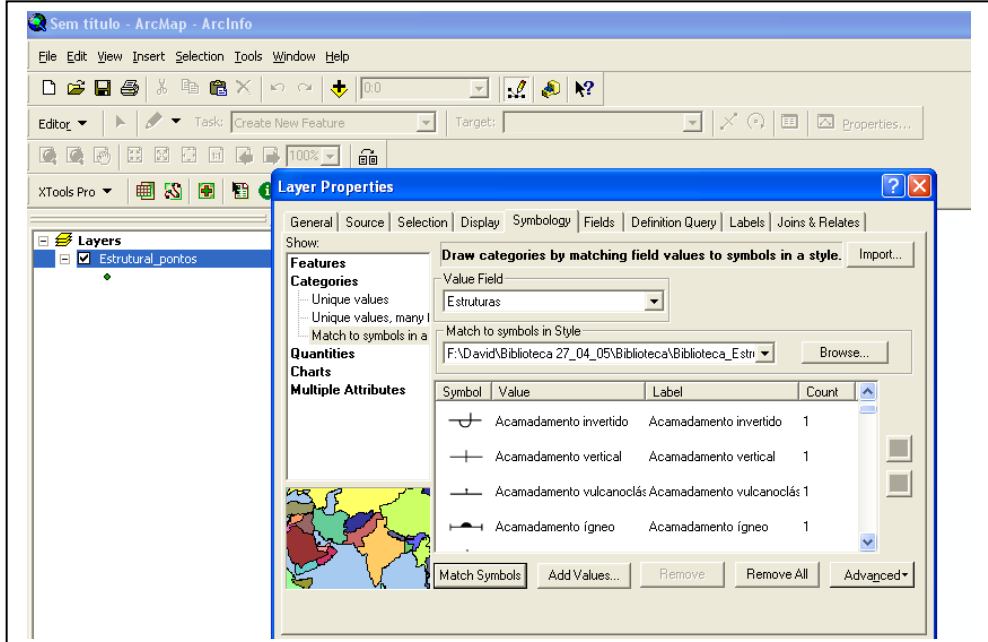

Figura 12

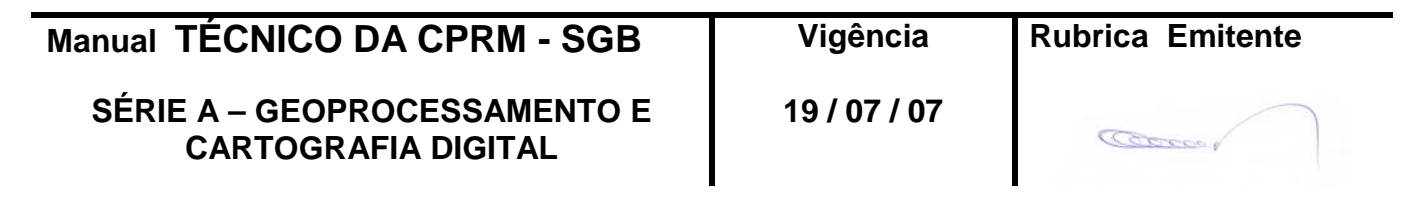

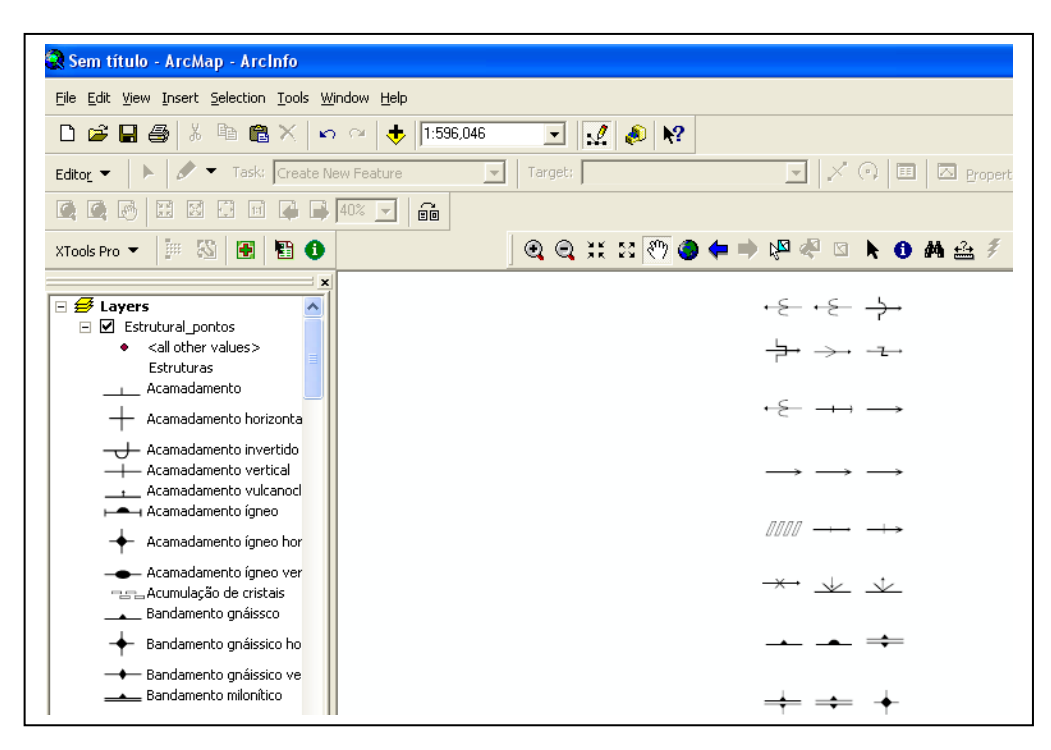

Figura 13

**Atenção**: Isto só é possível se o campo escolhido como por exemplo Tipo\_Estruturas, tiver seus atributos, ou seja, o nome das estruturas iguais aos da Biblioteca Tipo de estruturas como apresentada no Manual Técnico IV – Trabalhando Elementos da Geologia Estrutural.

No **ANEXO I** deste Manual estão listadas todas as simbologias das convenções geológicas (lineares e pontuais).

#### **5 - MAPAS IMPRESSOS**

5.1 – Após preparados os *layouts* das folhas mapeadas, deverão ser gerados arquivos de impressão nos seguintes formatos: PDF(Adobe Acrobat), PPT (Power Point) e PRN (plotter HP 800). Ressalta-se aqui a necessidade de instalação do driver do plotter referido.

Para gerar o arquivo no formato PDF no programa ARCGIS, utilize o comando: **File, Export Map**..., escolha o formato PDF e salve. O arquivo gerado trará as dimensões do layout.

Para formato PPT é necessário exportar o arquivo no formato WMF. No programa ARCGIS, utilize o comando: **File, Export Map**..., escolha o formato WMF e salve. Em seguida abra o programa Microsoft Power Point , no comando: **Arquivo, Configurar Pagina,** coloque as dimensões exatas do layout. Em seguida, no comando: **Inserir, Figura do Arquivo** e insira o arquivo WMF, depois salve o arquivo.

Para gerar o arquivo PRN, é necessário configurar anteriormente a página de saída e o Plotter utilizado. No comando: **File, Page end Print Setup**, selecione a opção propriedade e escolha o Plotter utilizado especificando as dimensões do layout, clicando no OK para finalizar.

Em seguida, no comando: **File, Print,** escolha as propriedades de impressão: **Basic Setup** (escolha as dimensões do layout), em seguida, no comando **Color** (no color correction), no comando Advanced (Avoid out of memory) Clik em Ok para retornar a tela principal e habilite a janela **Print to File** e salve o arquivo PRN.

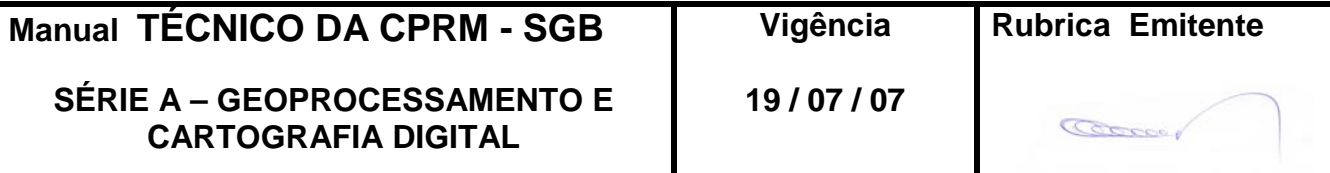

# **6 – DISPOSIÇÕES FINAIS**

6.1 – Esta Instrução integra a Série A – Geoprocessamento e Cartografia Digital, Volume X, do Manual Técnico da CPRM – SGB.

6.2 – A Diretoria de Relações Institucionais e Desenvolvimento - DRI é responsável pelo histórico, controle, distribuição e atualização desta Instrução, cabendo ao órgão gestor de organização e métodos sua formatação e compatibilização com os documentos legais e normativos em vigor.

FERNANDO PEREIRA DE CARVALHO

Diretor de Relações Institucionais e Desenvolvimento

Distribuição: Geral

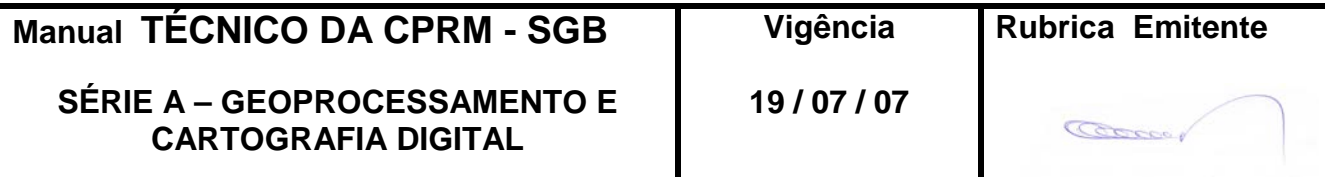

# **ANEXO I**

# **BIBLIOTECAS DAS CONVENÇÕES GEOLÓGICAS**

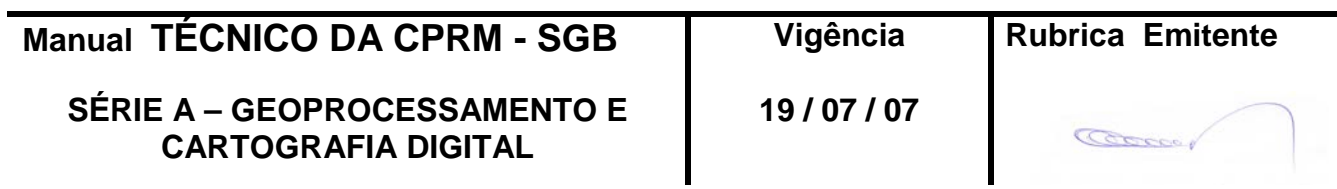

**Edição** – **19 / 07 / 07**

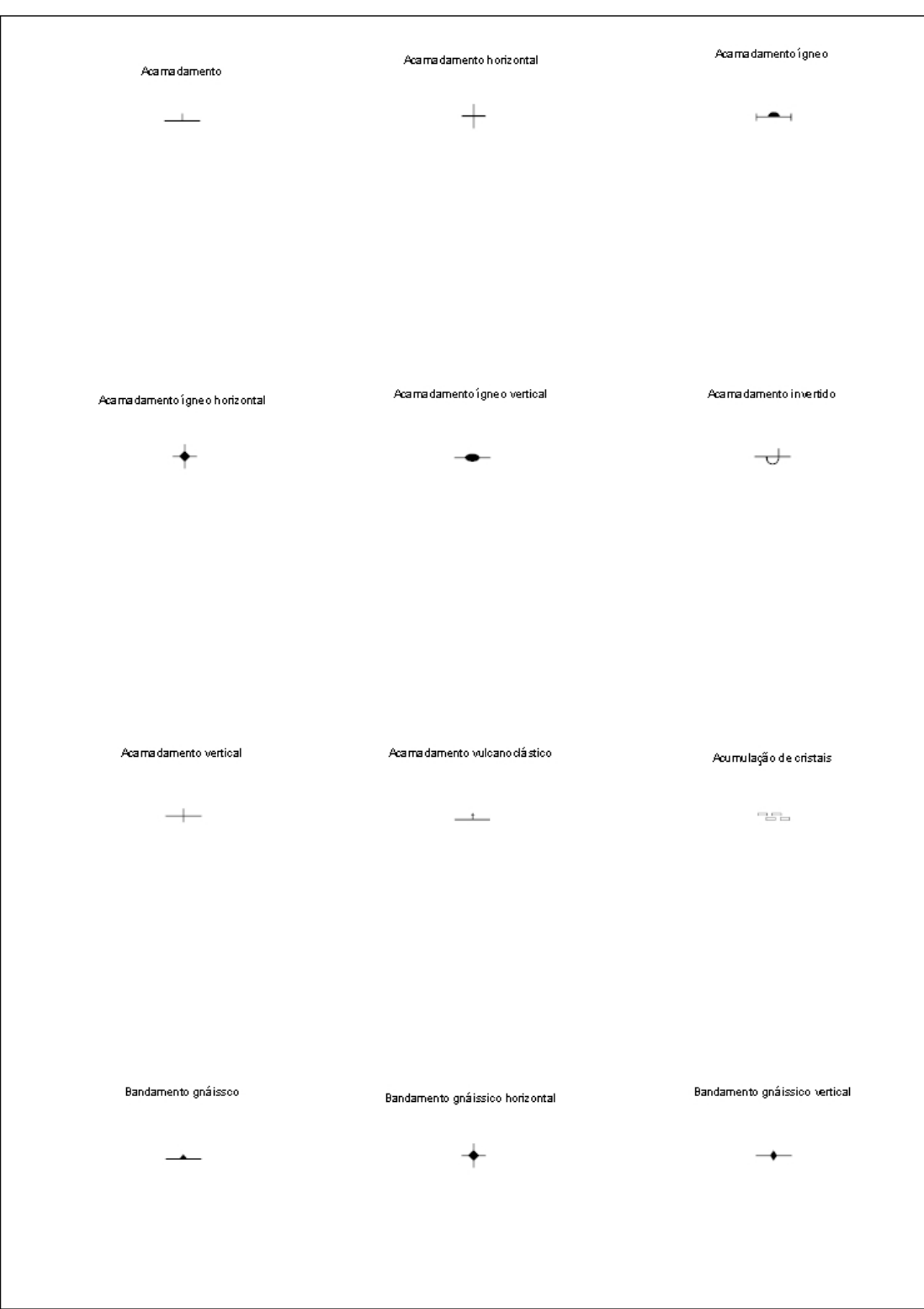

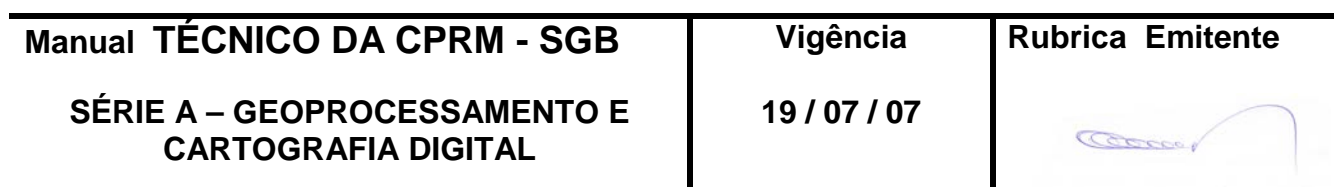

**Edição** – **19 / 07 / 07**

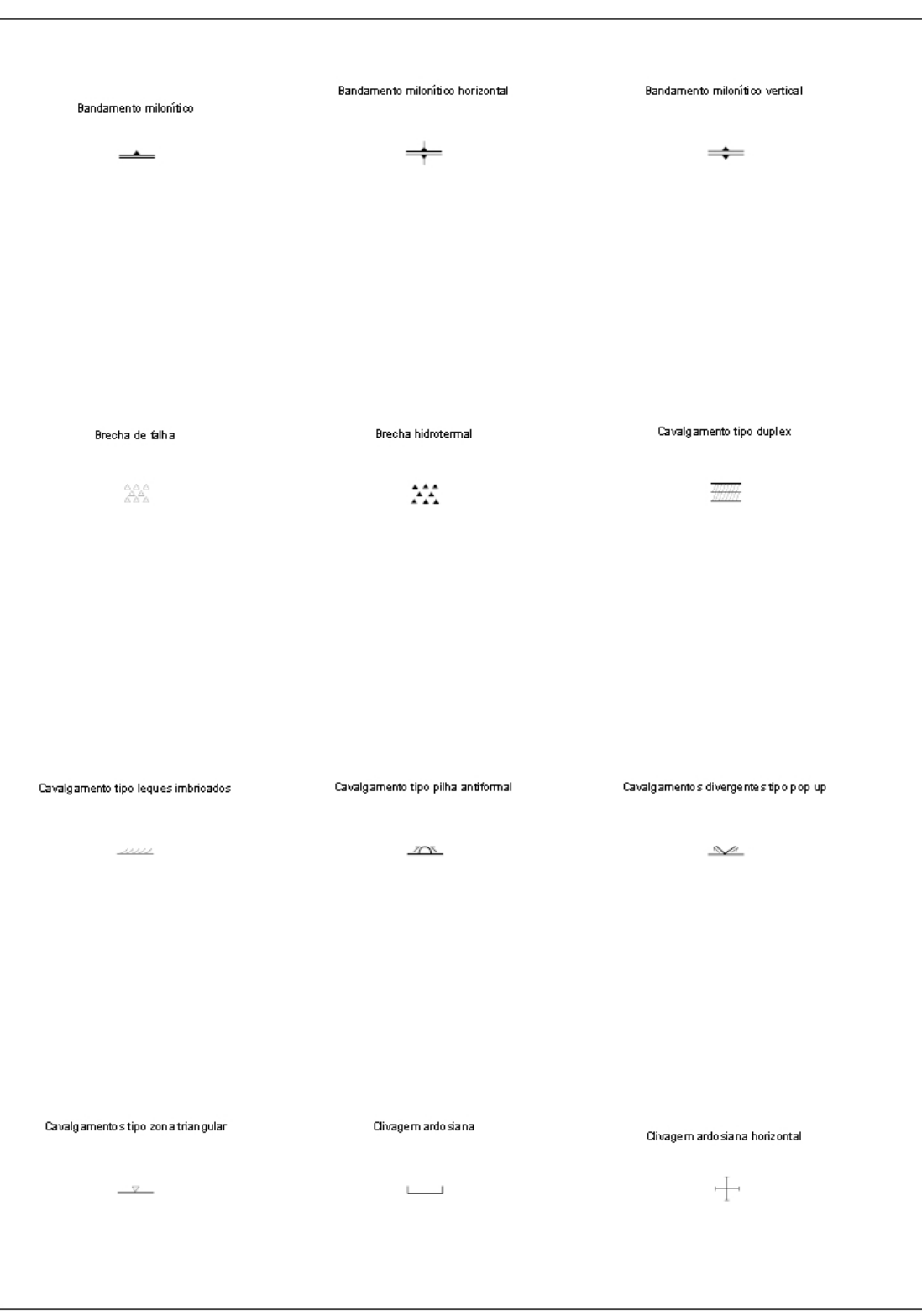

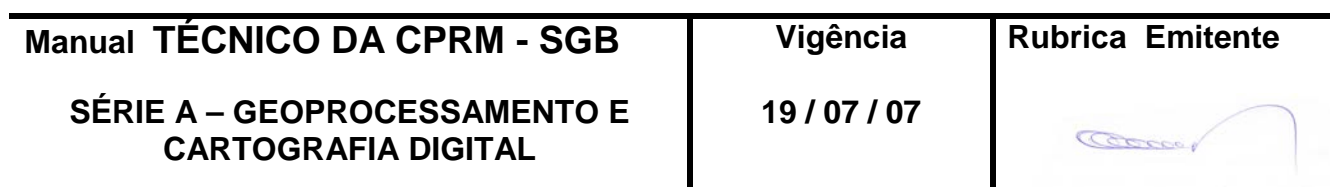

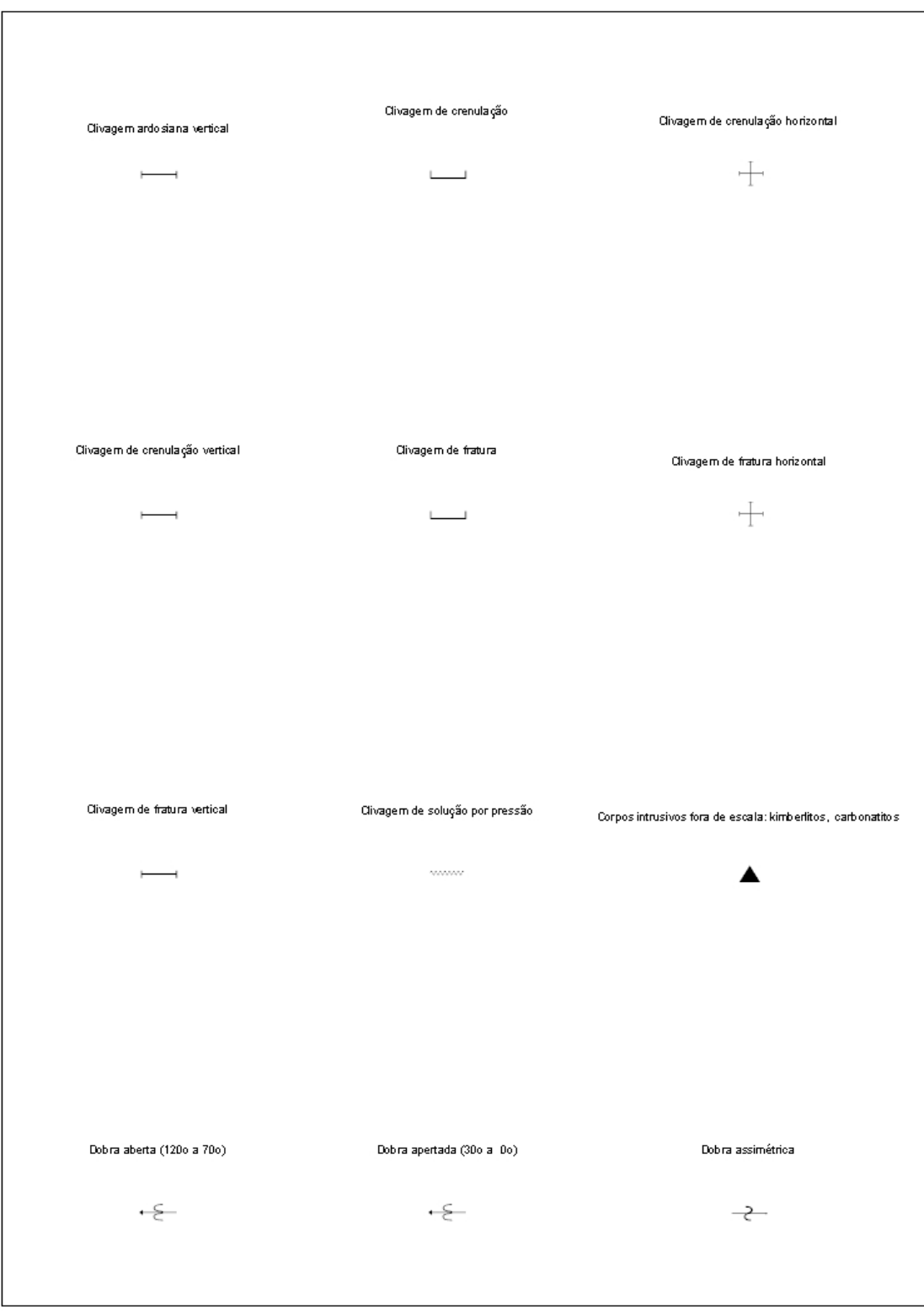

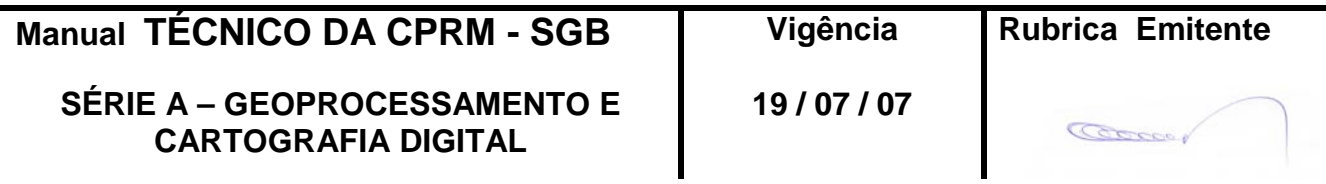

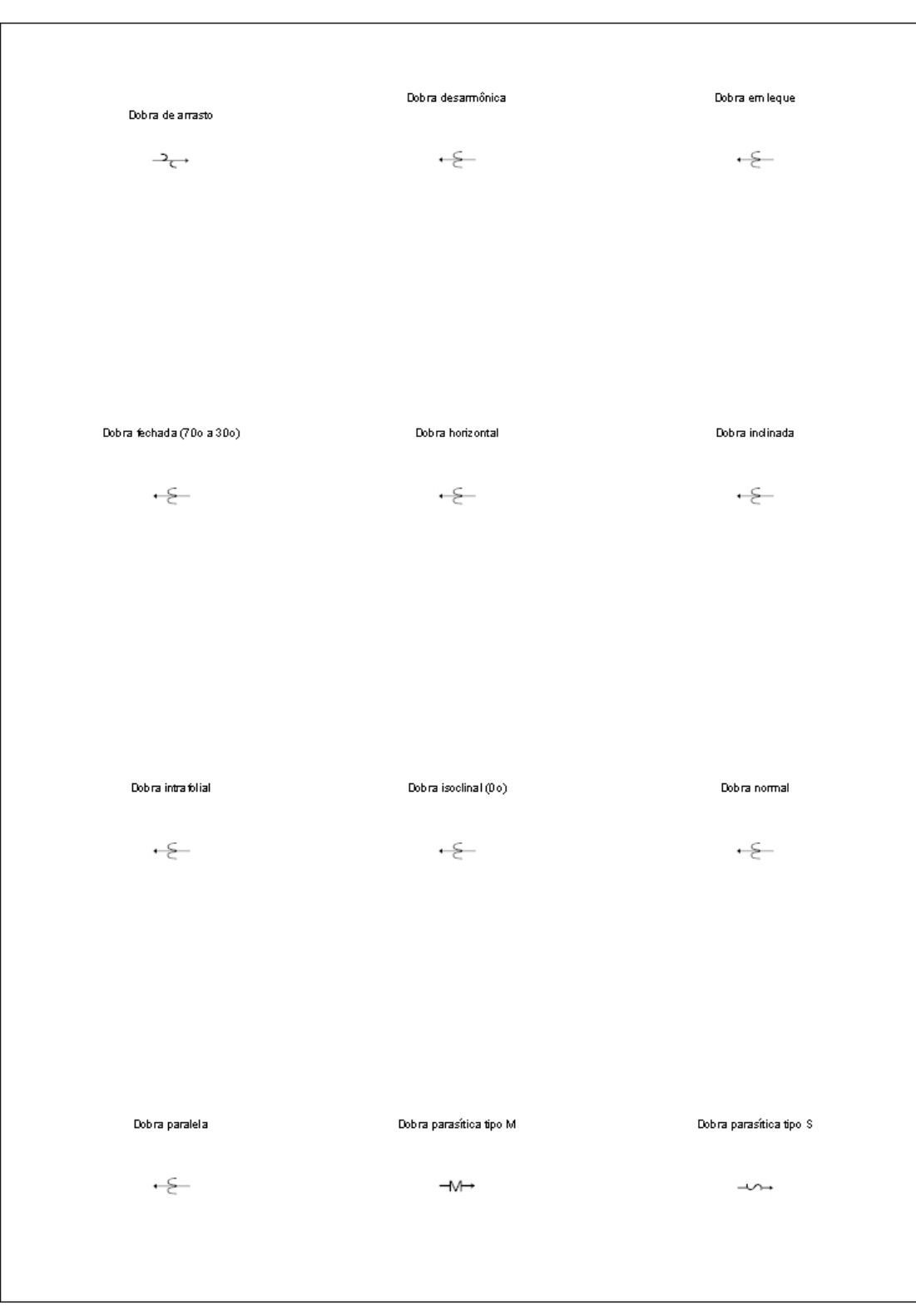

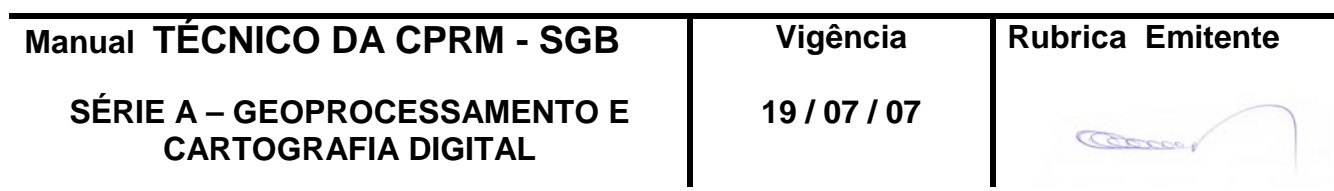

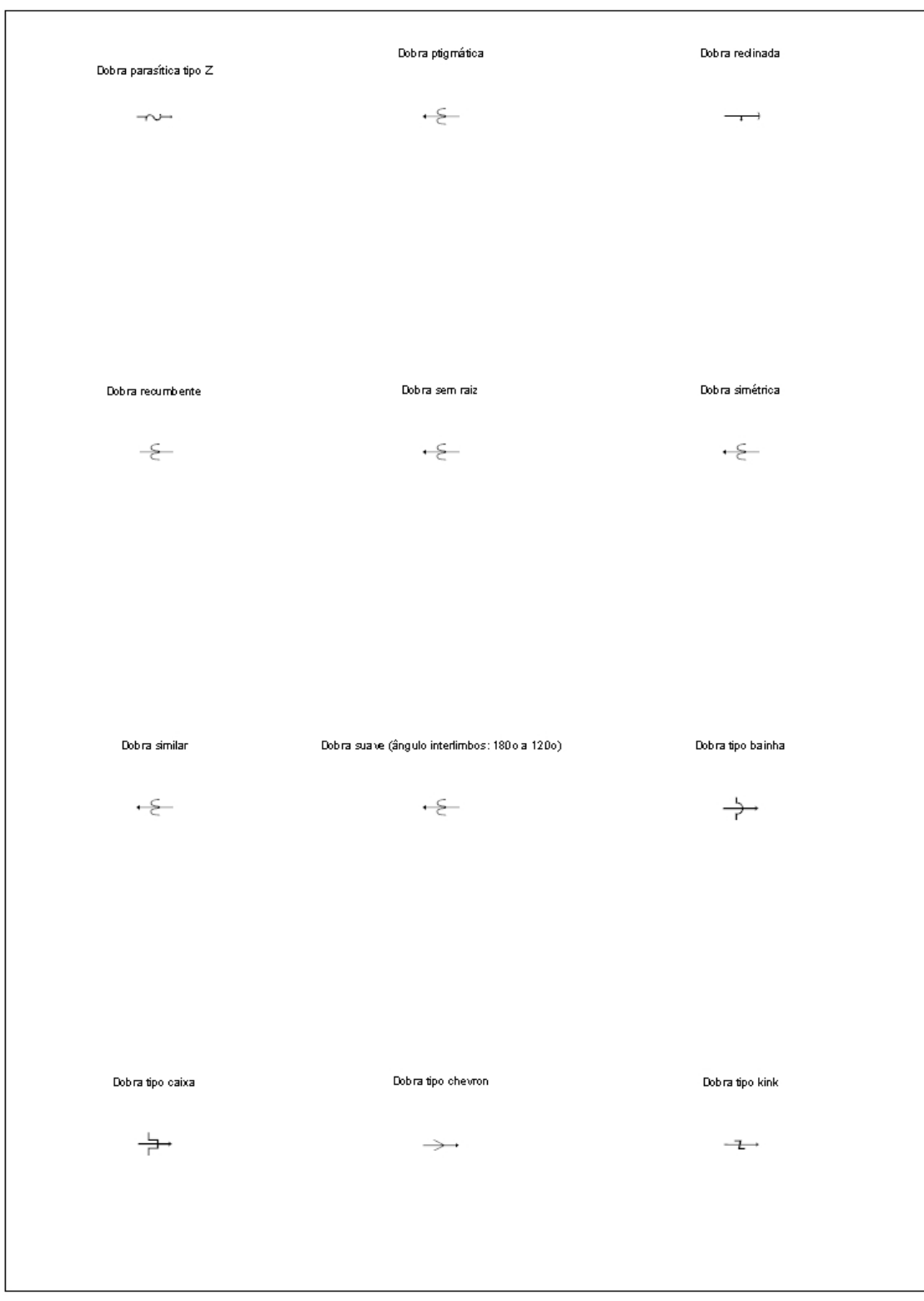

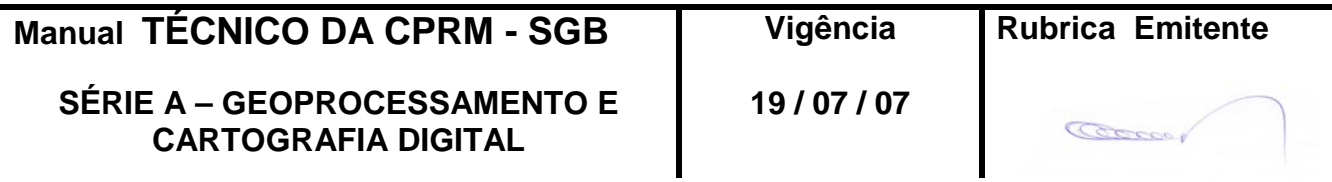

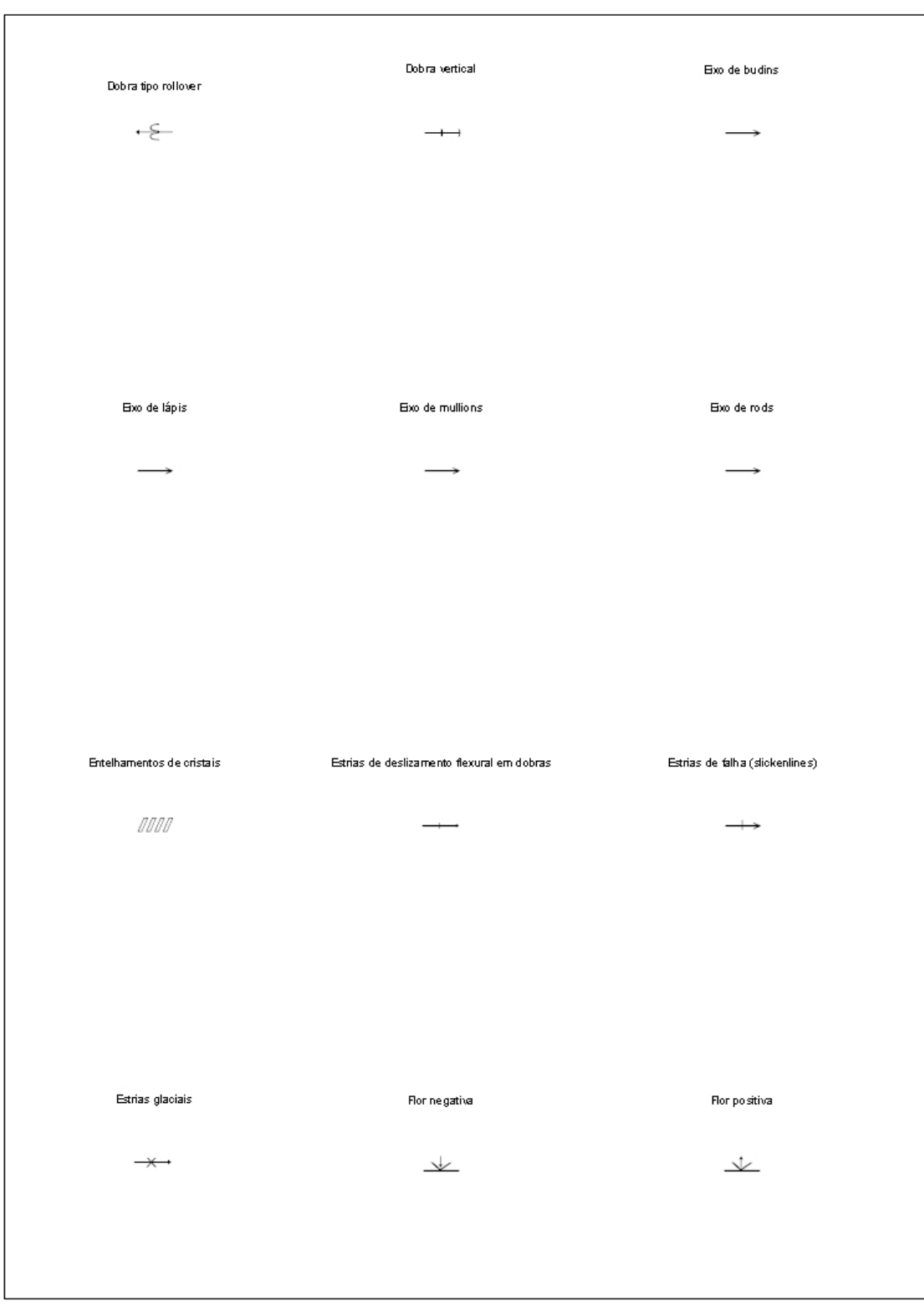

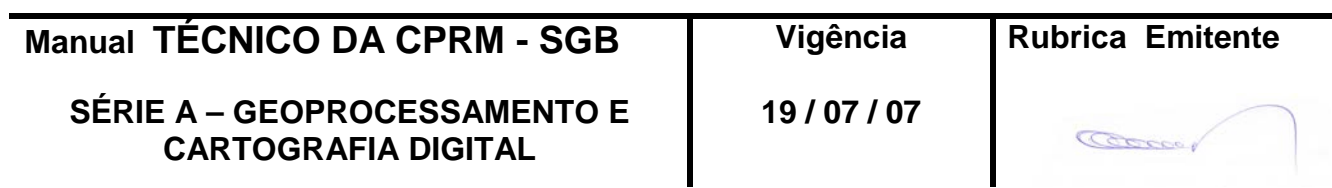

# **MAPAS E LAYOUTS**<br> **MTC 01.01 - 10**<br> **MTC 01.01 - 100.000**<br> **Folha** nº 022 **CPRM 1:100.000 E 1:250.000**

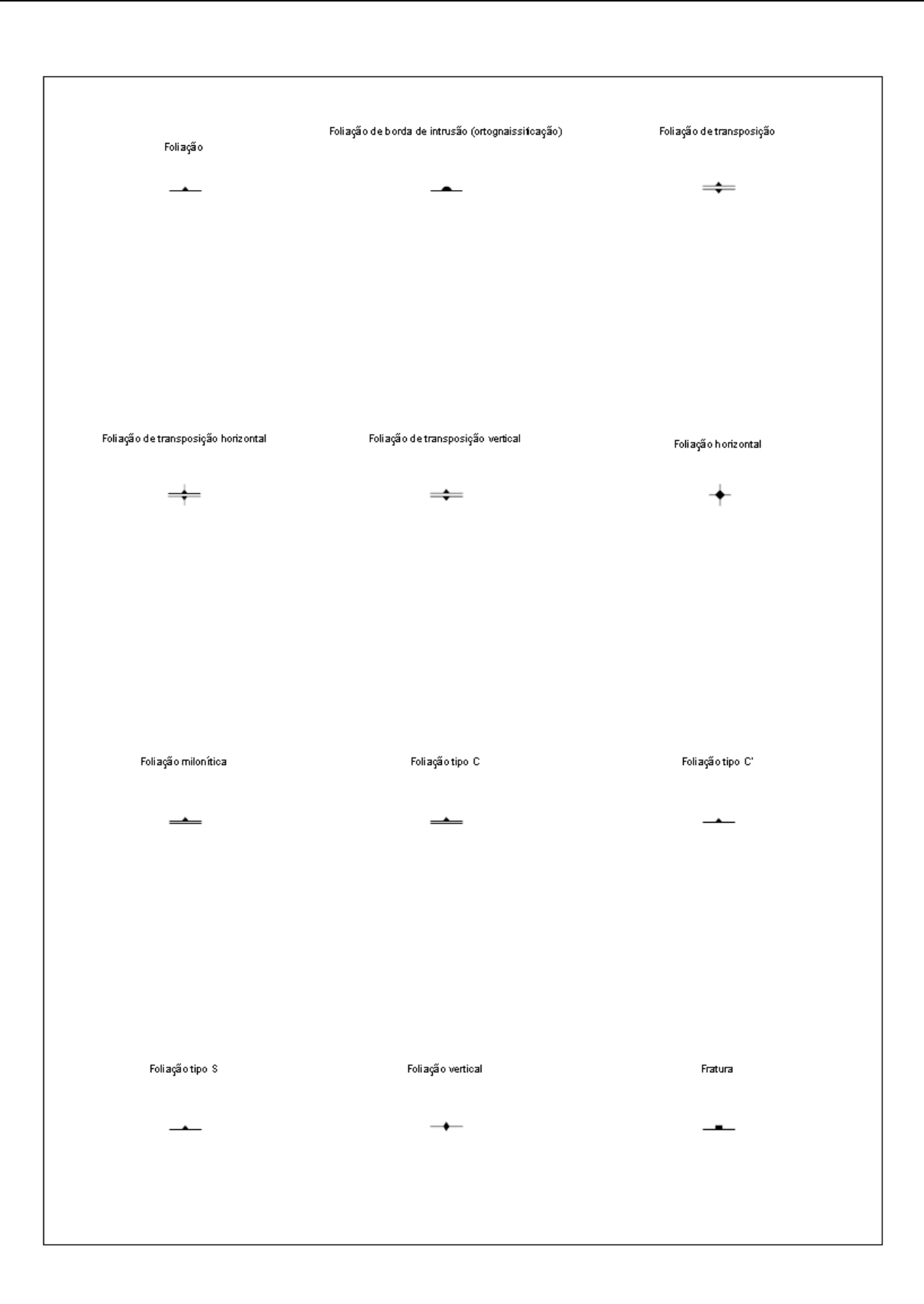

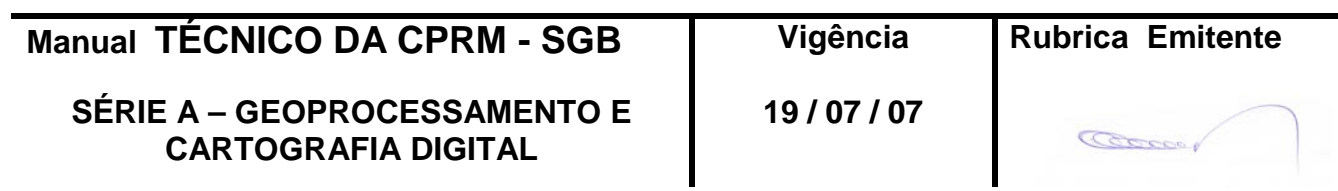

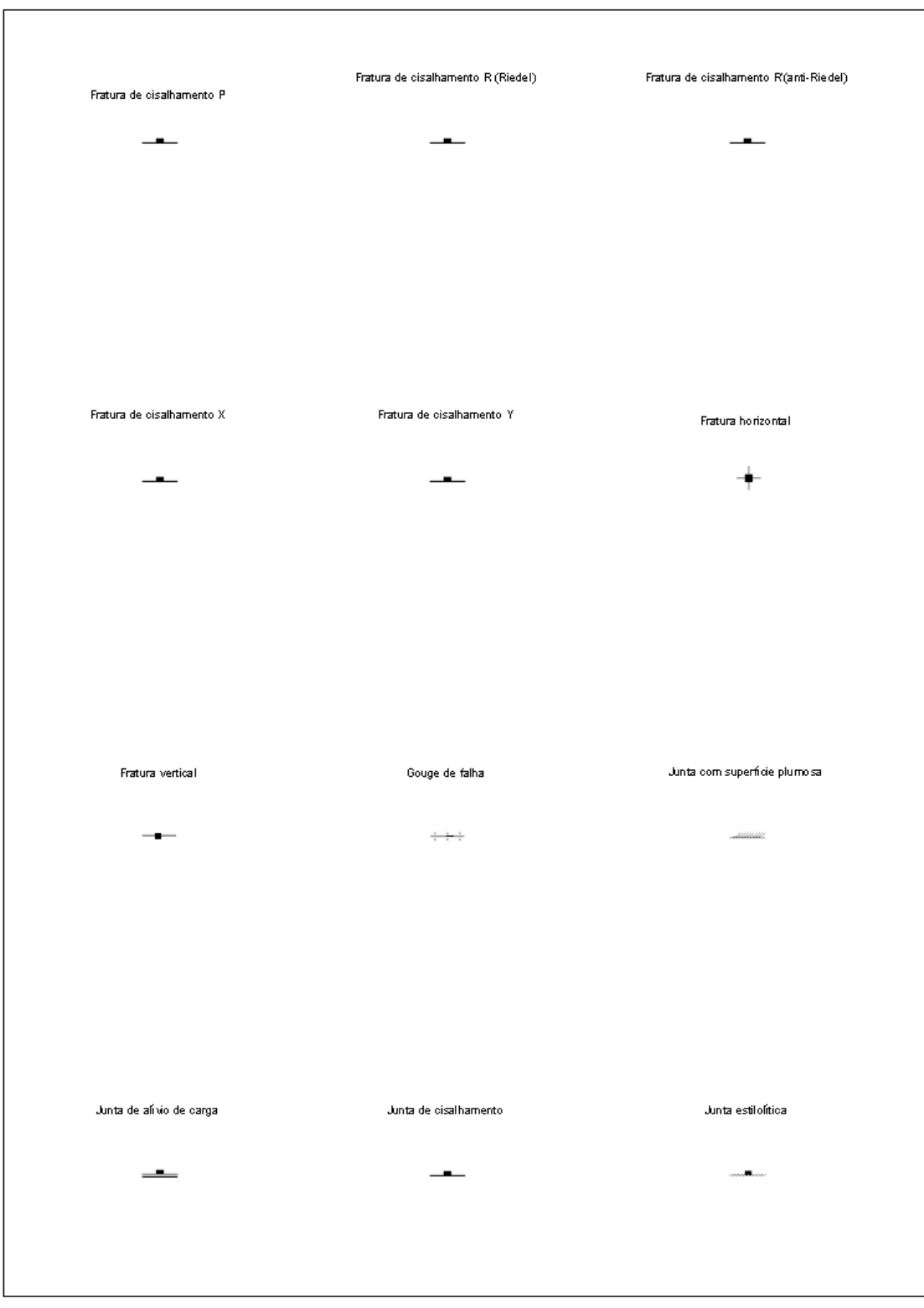

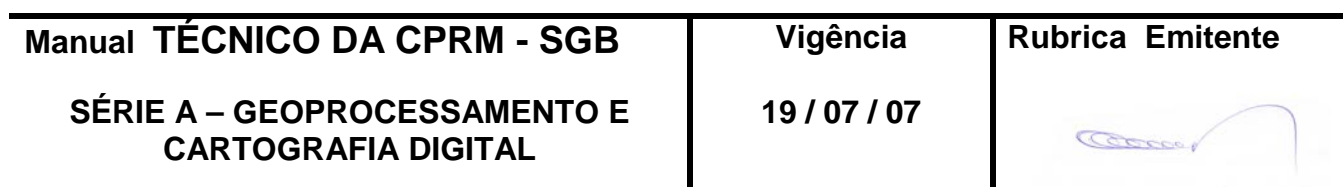

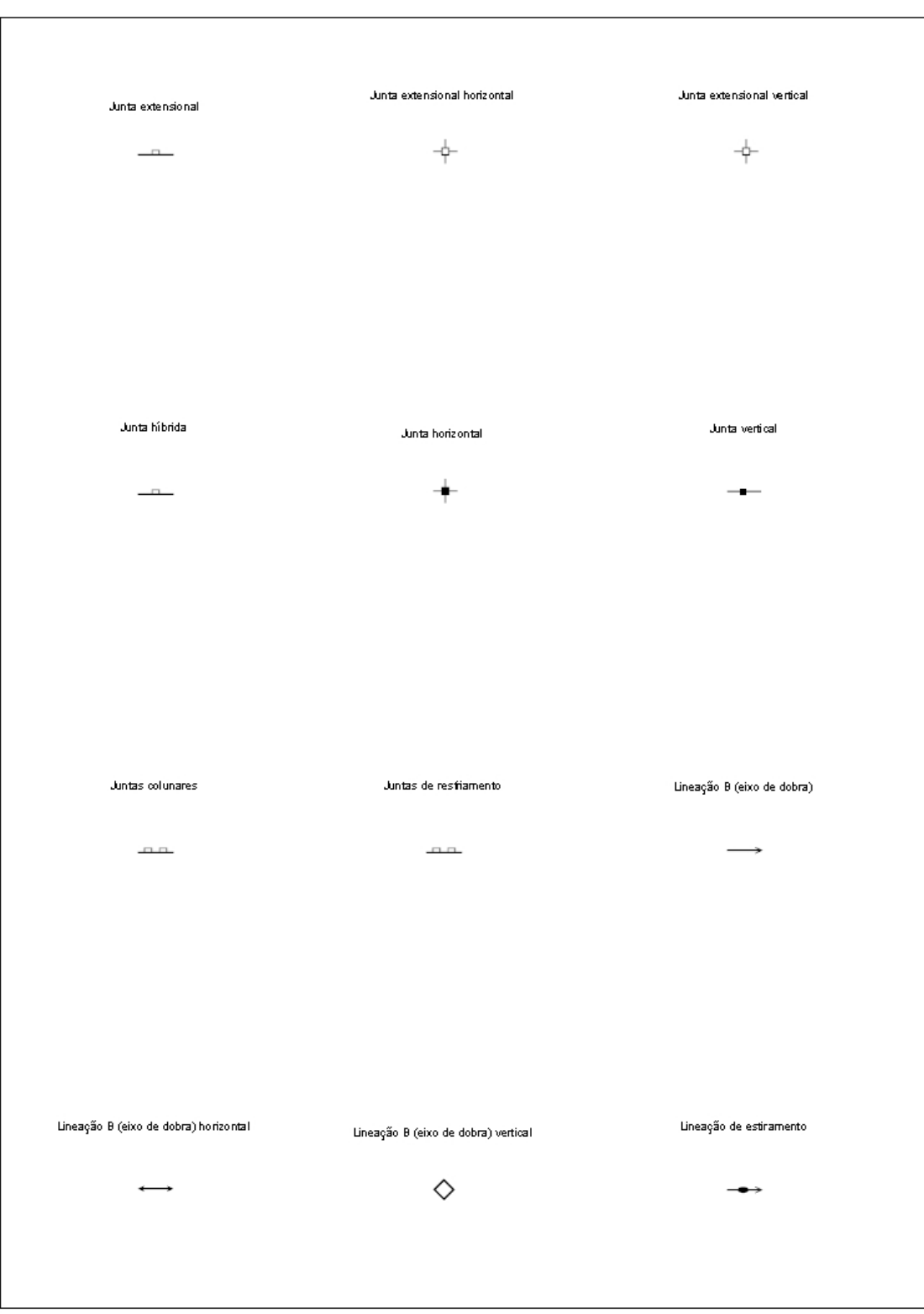

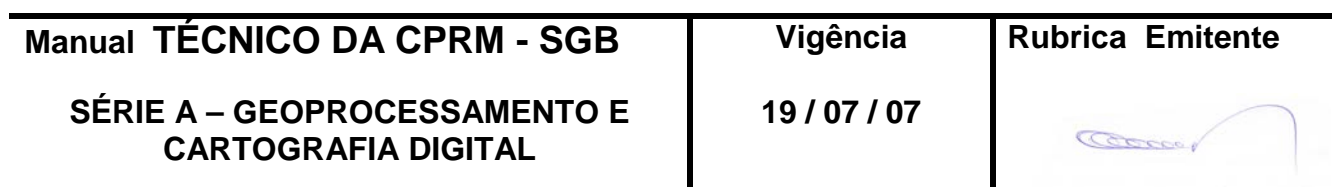

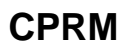

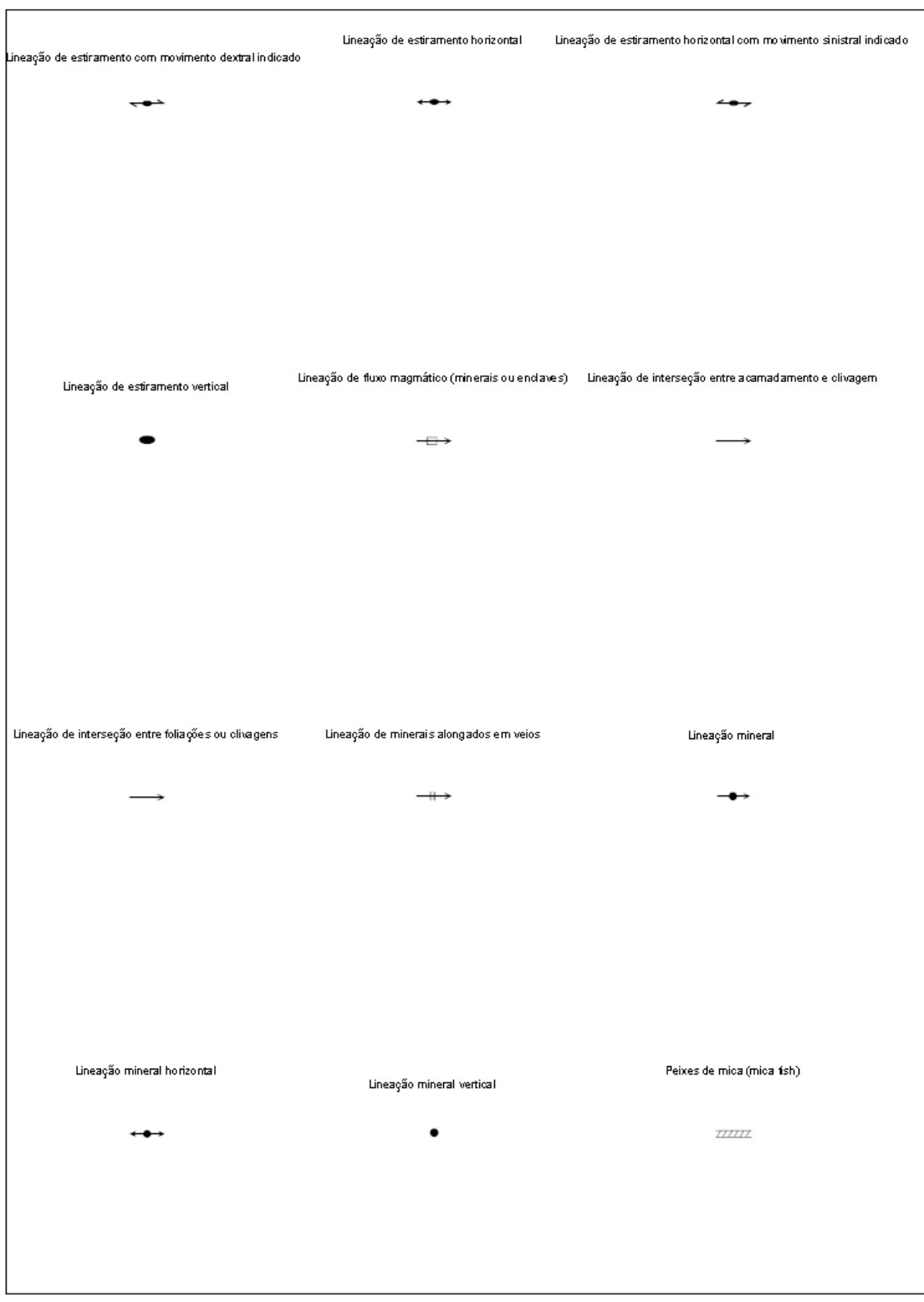

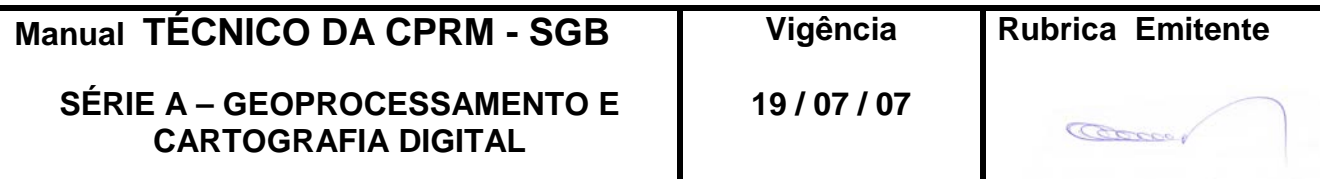

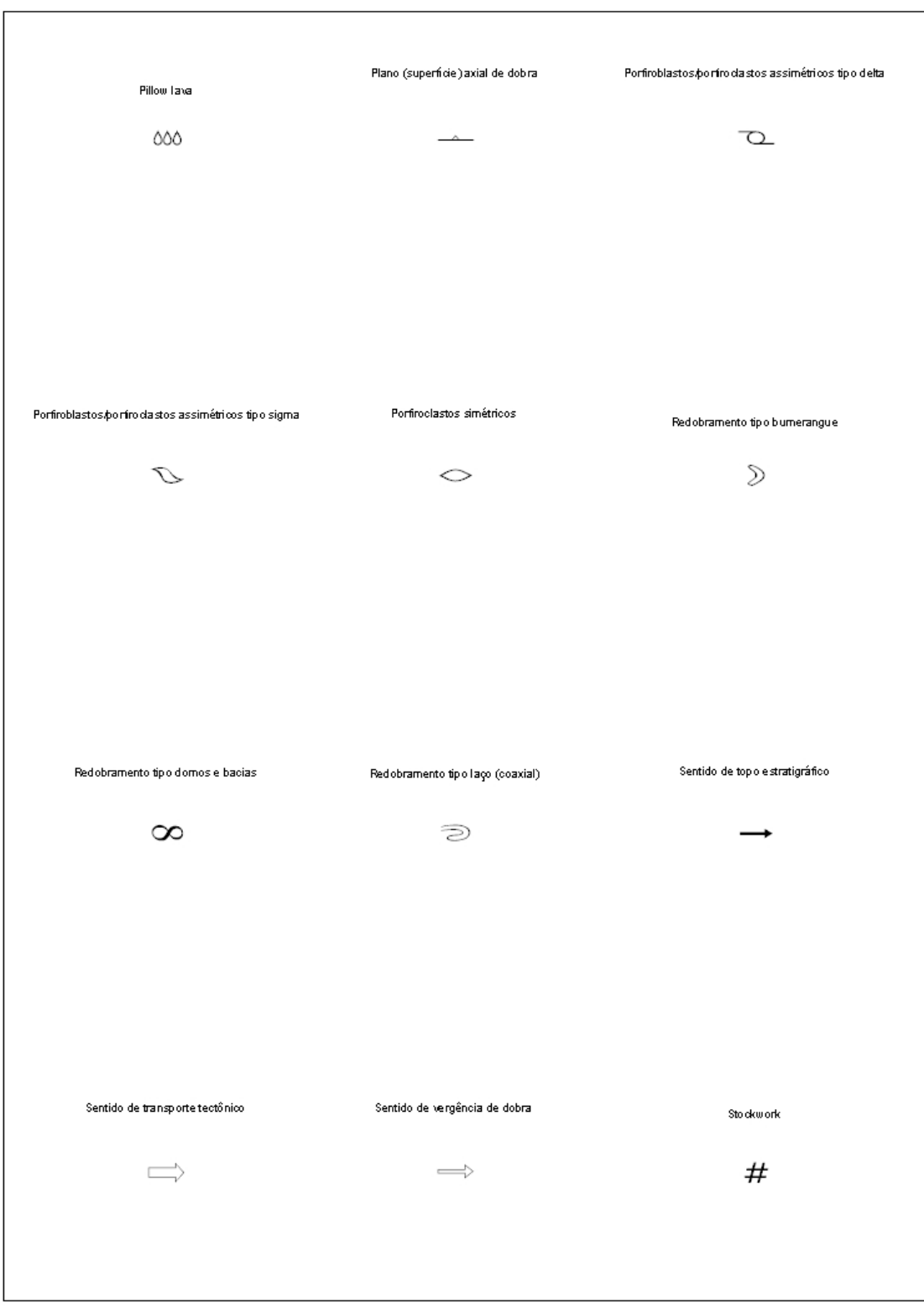

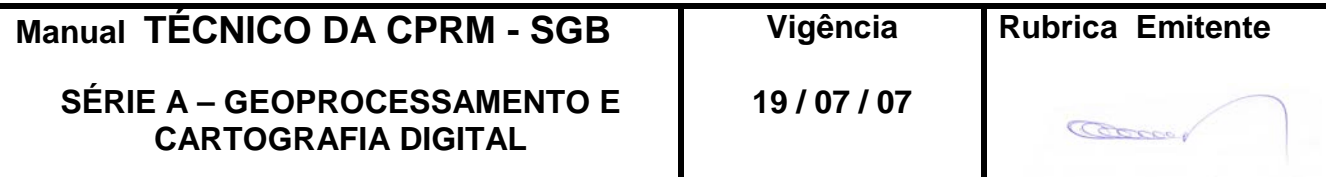

**Edição** – **19 / 07 / 07**

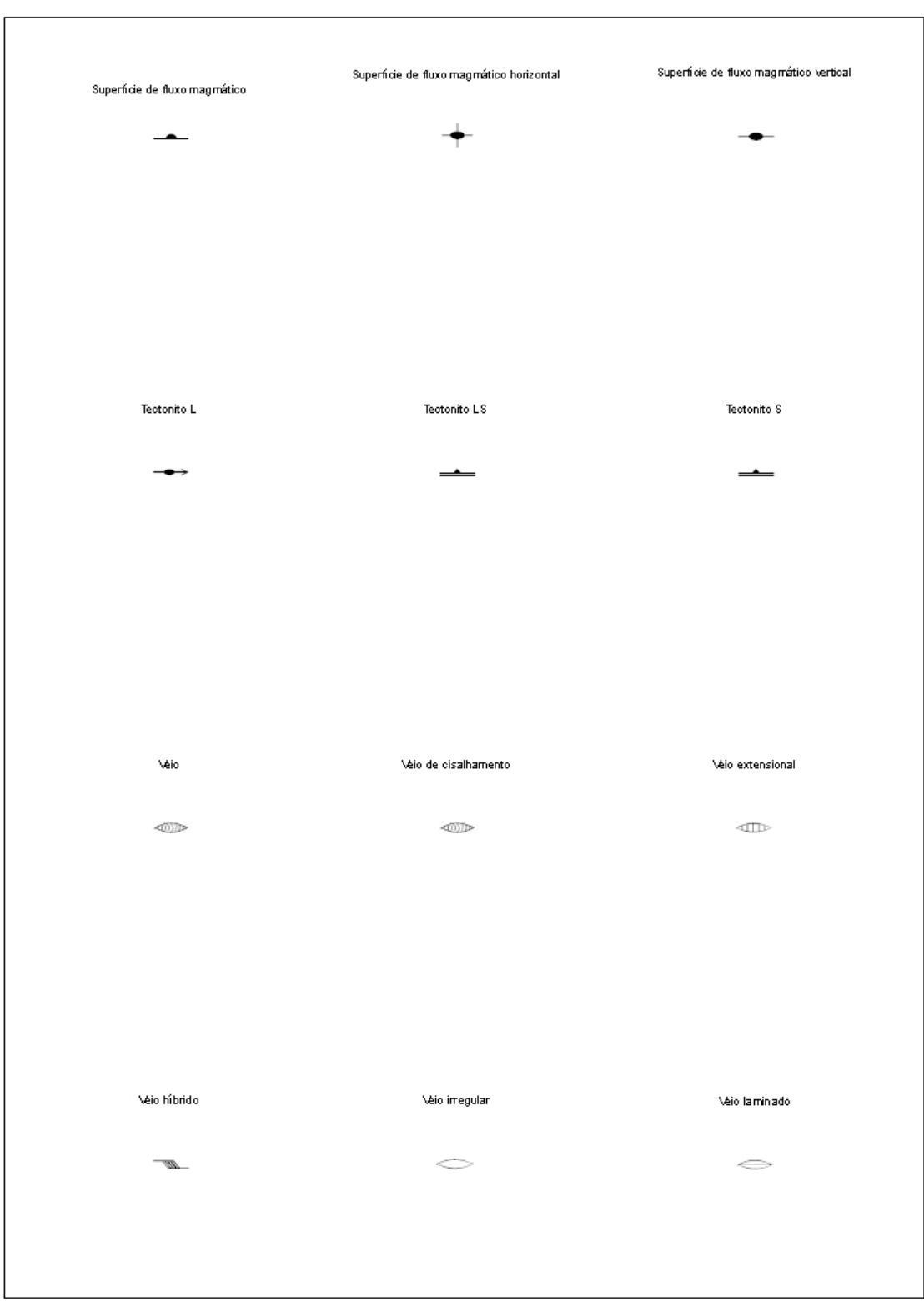

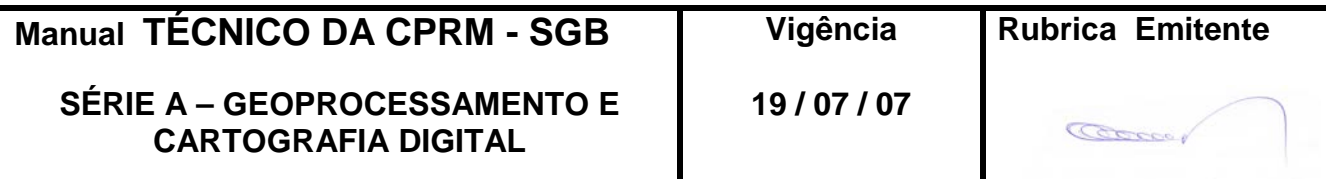

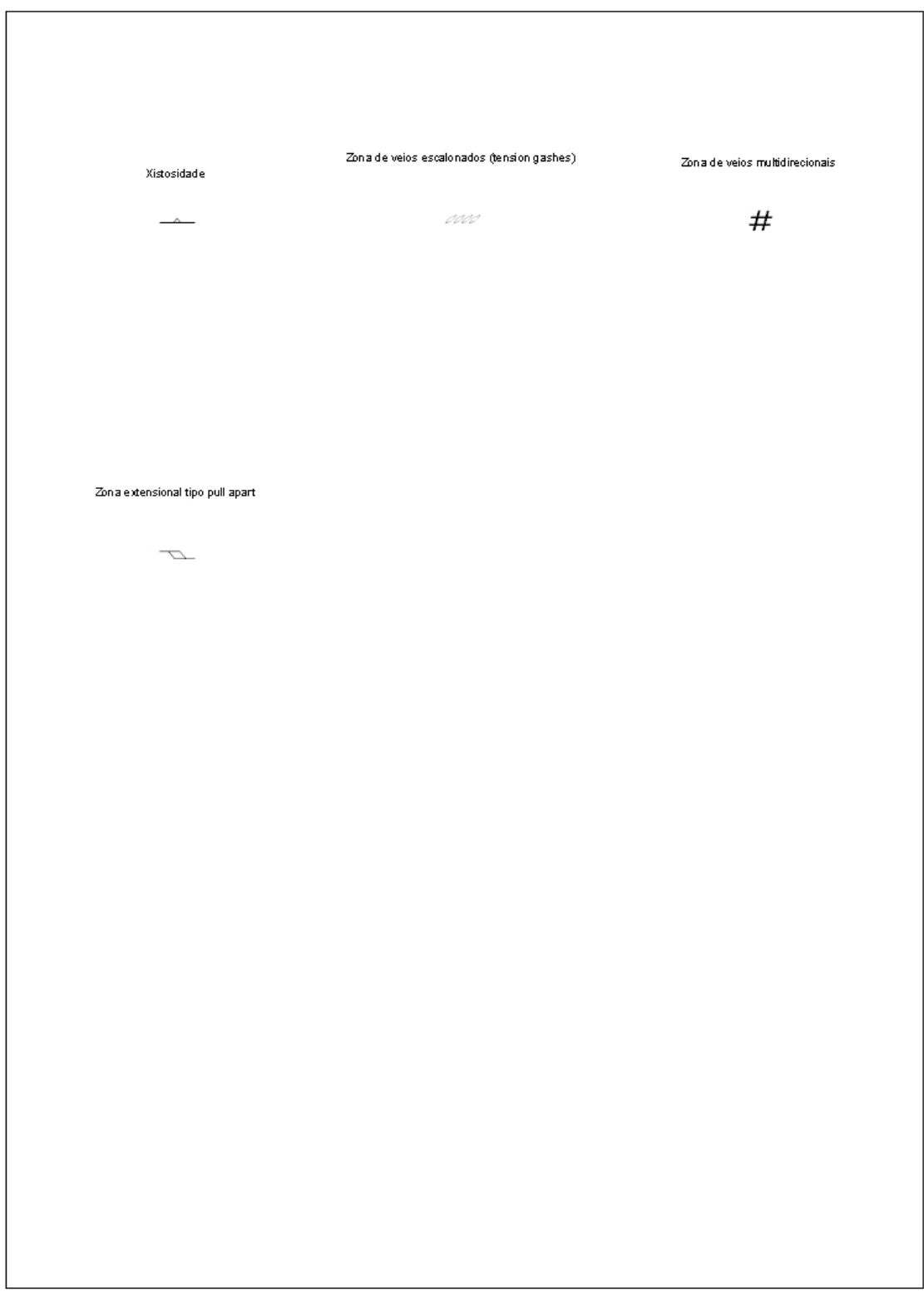

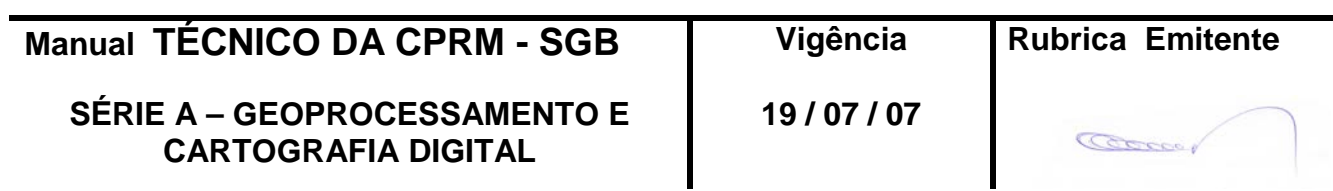

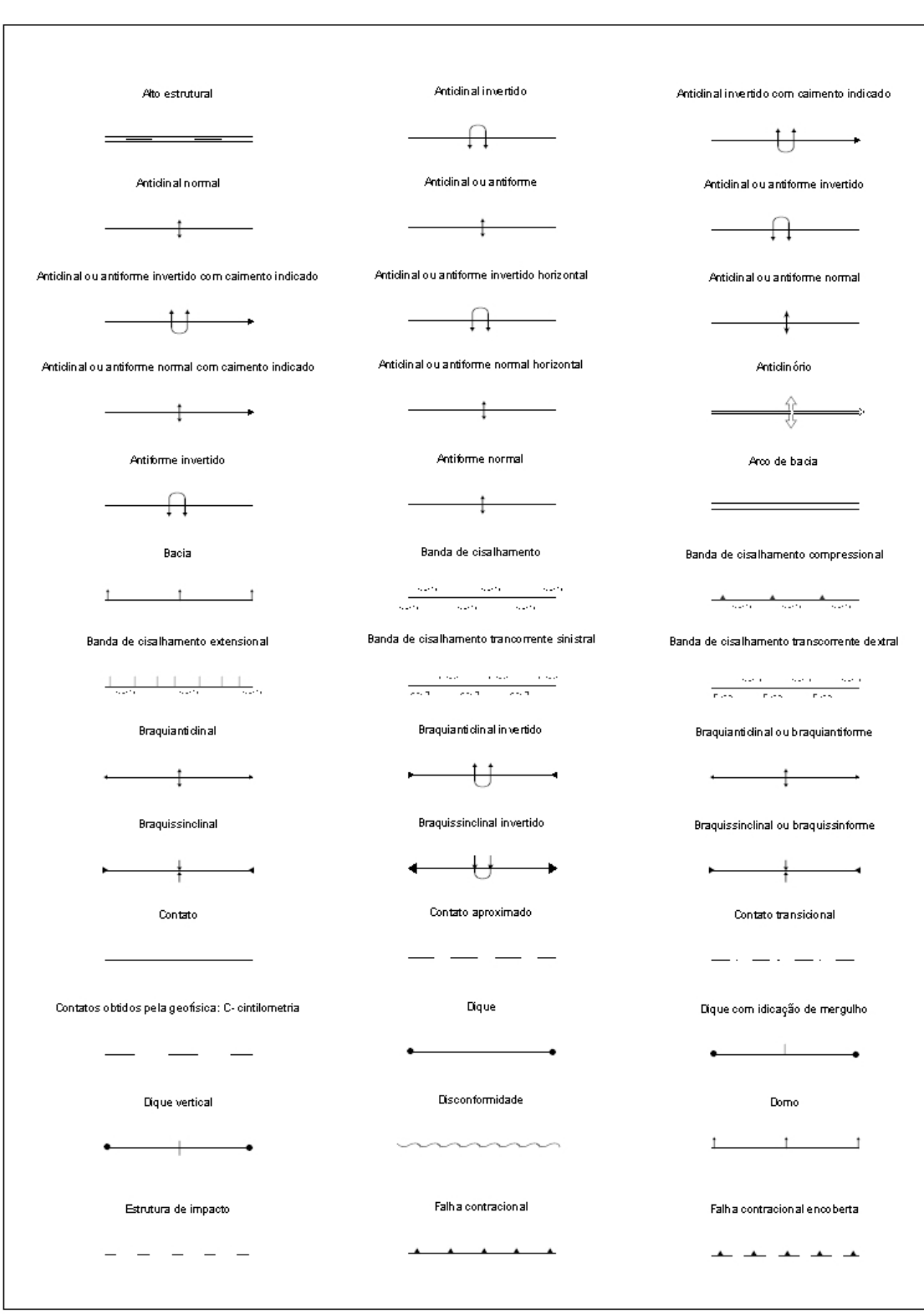

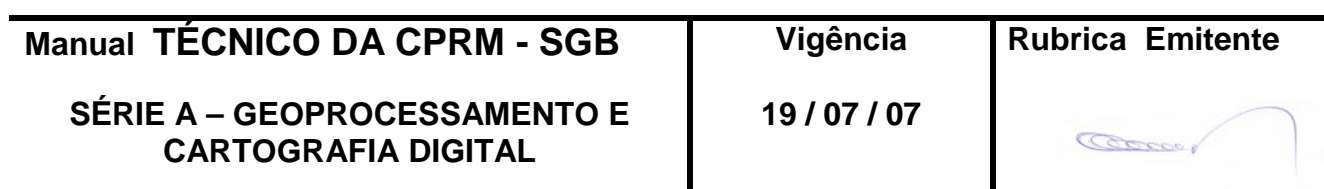

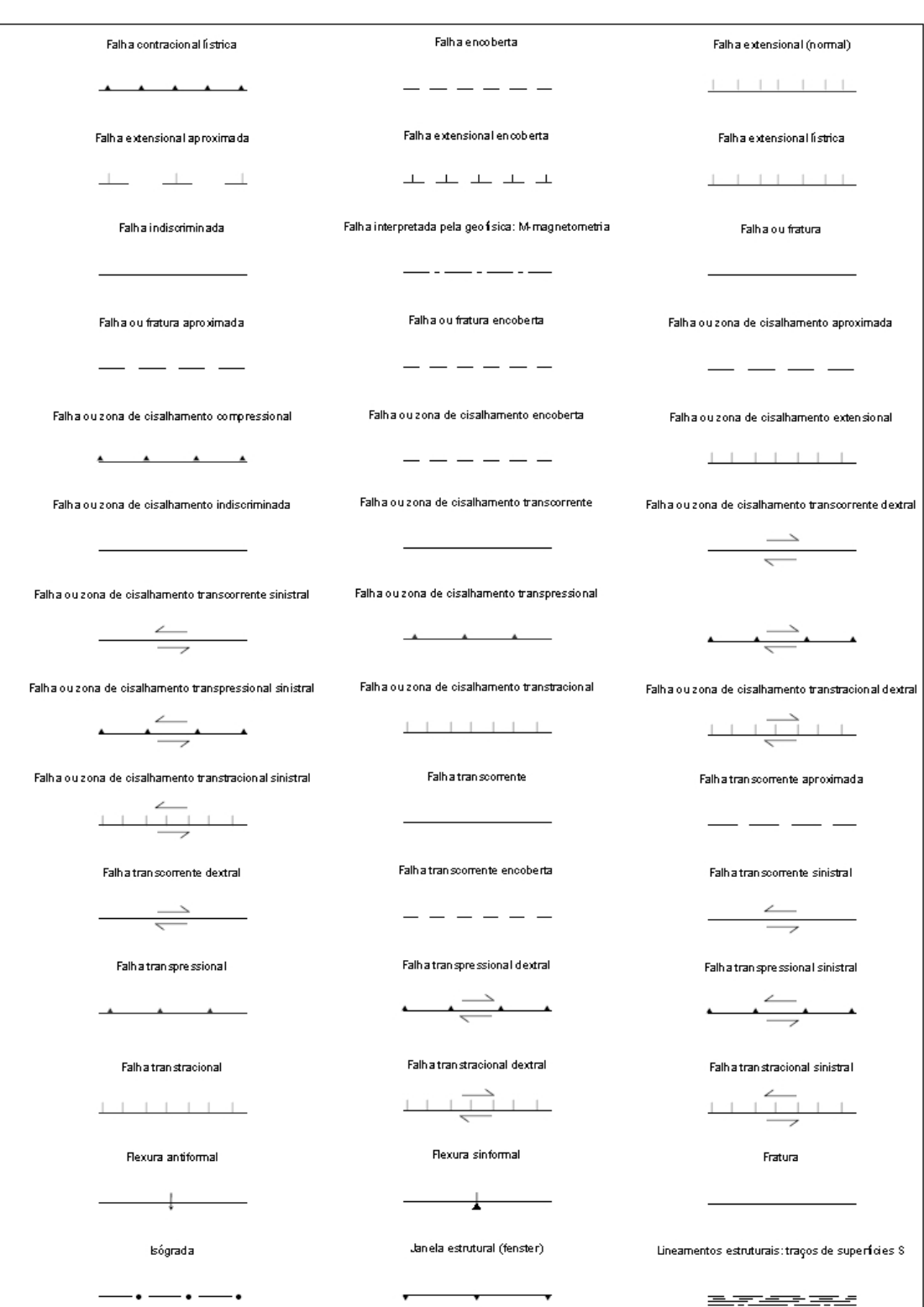

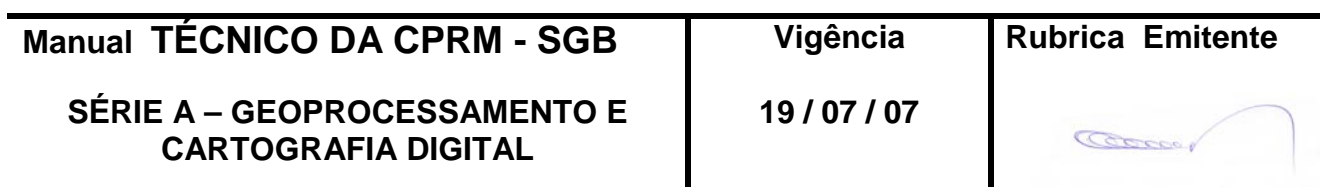

## **MAPAS E LAYOUTS** MTC 01.01 - 10<br> **MTC 01.01 - 100.000** F 1:250.000 **CPRM 1:100.000 E 1:250.000**

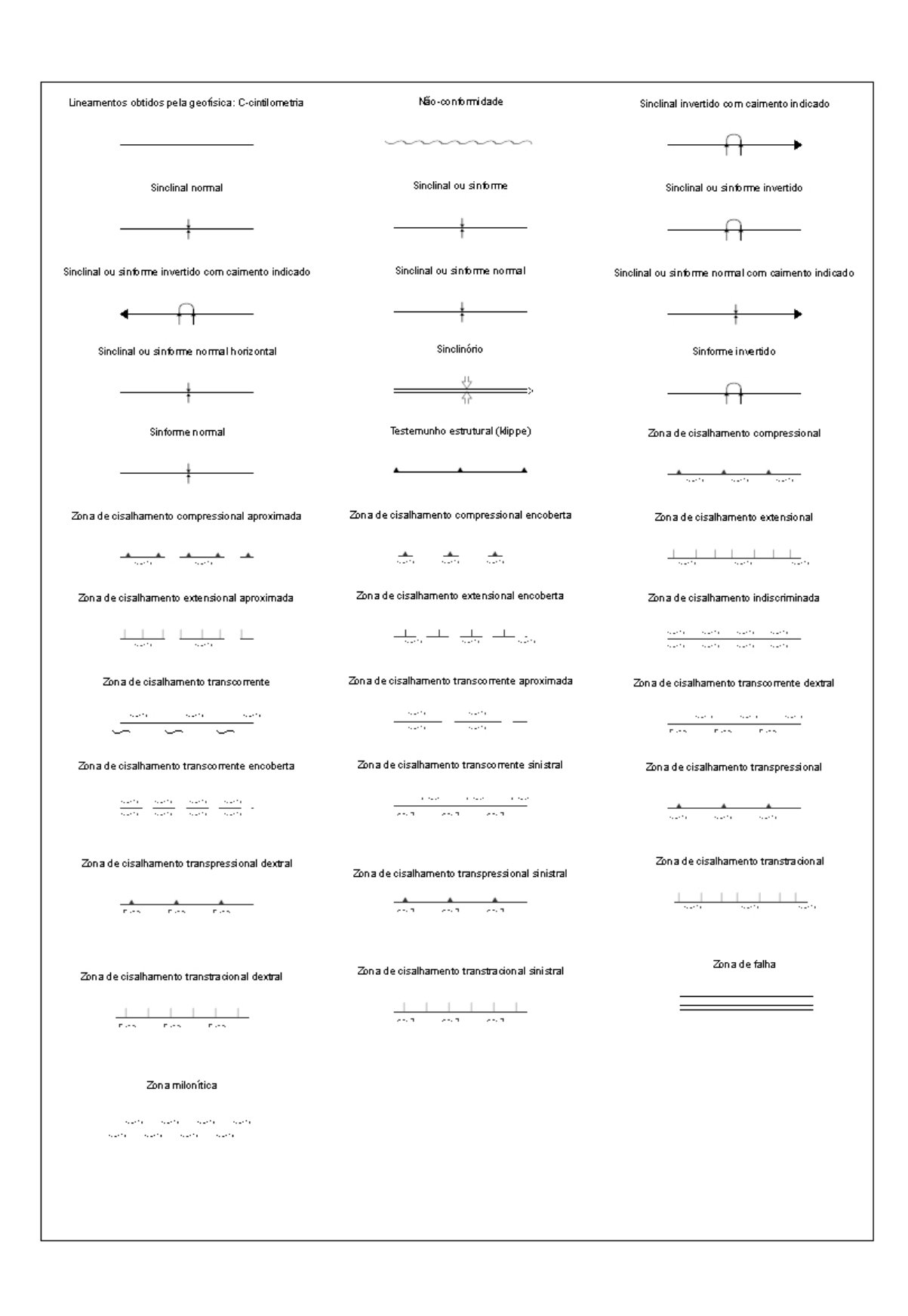

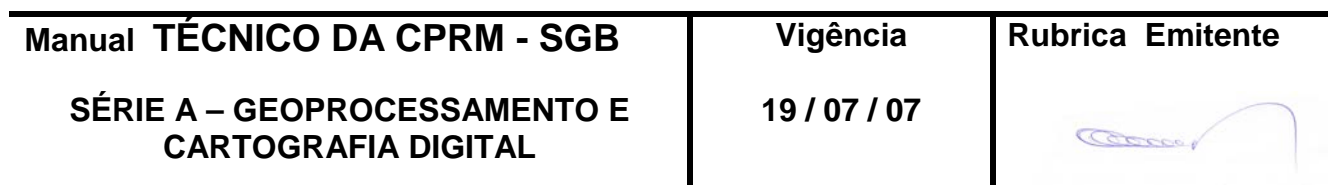